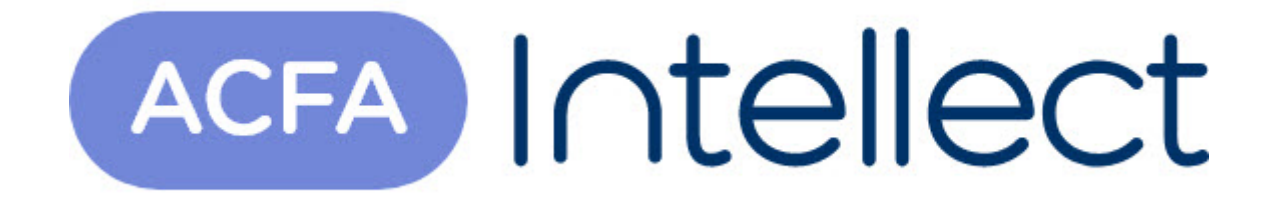

# Руководство по настройке и работе с модулем интеграции Unipos

ACFA-Интеллект

Обновлено 05/13/2024

# Table of Contents

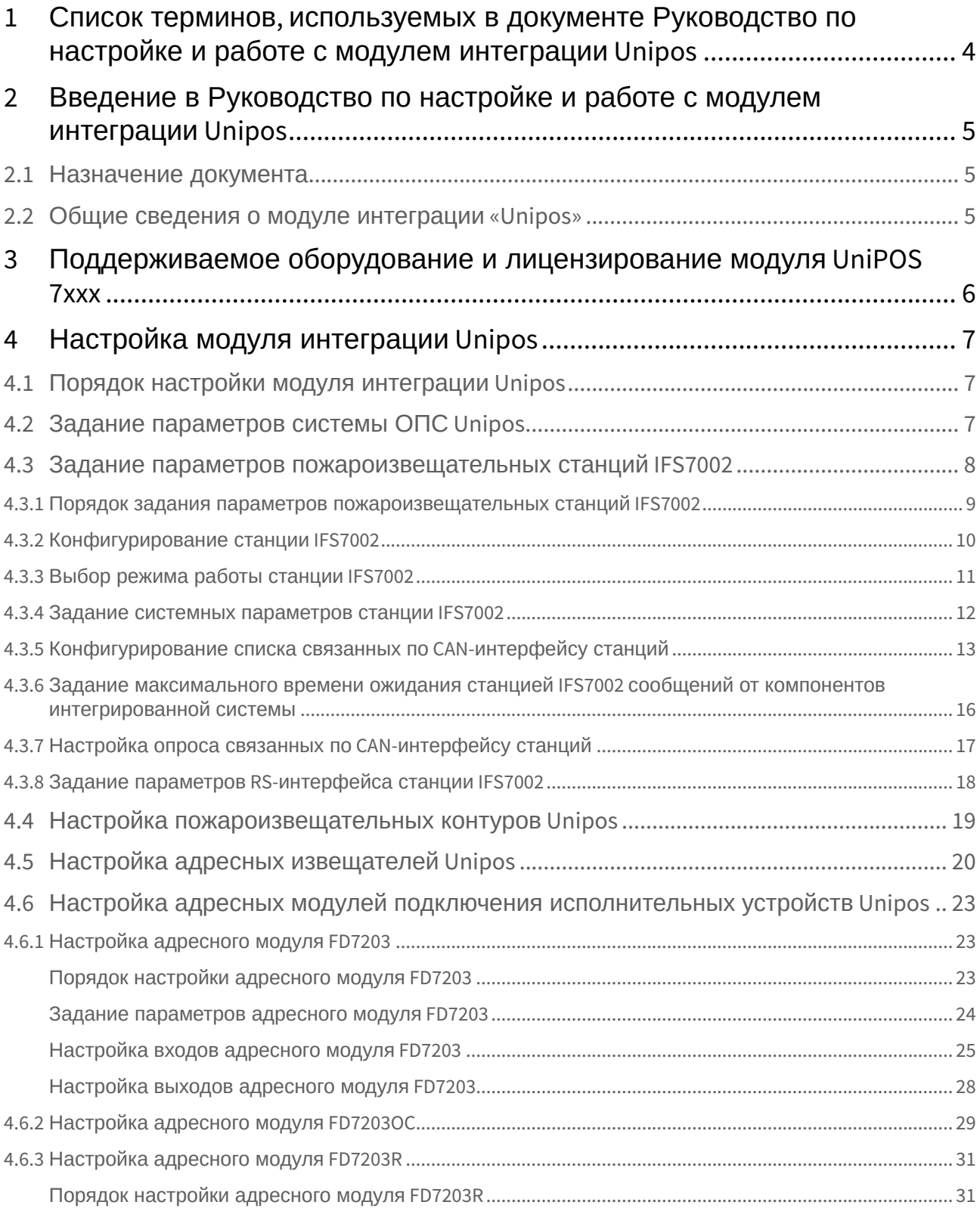

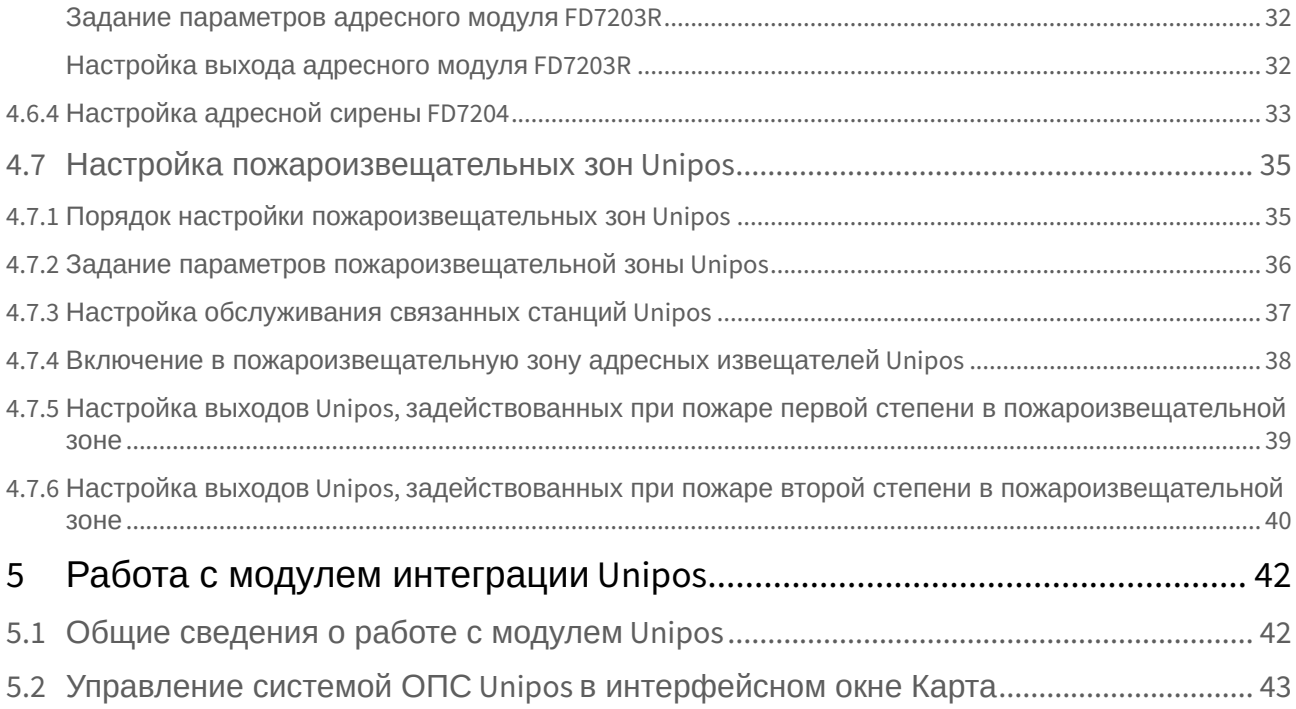

# <span id="page-3-0"></span>1 Список терминов, используемых в документе Руководство по настройке и работе с модулем интеграции Unipos

Адресное устройство – устройство, включенное в пожароизвещательный контур, имеющее адрес для коммуникации со станцией. Адресным устройством может быть пожарный извещатель (автоматический или ручной), адаптер или исполнительное устройство.

Время перехода из фазы 1 в фазу 2 – время, которое отводится на проведение каких-либо действий (например, проверки сигнала возгорания), если в пожароизвещательной зоне зарегистрирован Пожар первой степени (фаза 1).

Время разведки – время, которое отводится на проверку сигнала возгорания **Пожар первой степени** в пожароизвещательной зоне.

Инициализация – процесс присвоения адресов адресным устройствам в пожароизвещательных контурах.

Контрольный выход – потенциальный выход для соединения станции с исполнительным устройством, который также позволяют следить за исправностью соединительных проводов.

Пожароизвещательный контур – двухпроводной кабель, предназначенный для подключения адресных устройств: пожарных извещателей (ручных и автоматических), адаптеров и исполнительных устройств.

Пожароизвещательная зона – совокупность выбранных адресных пожарных извещателей (ручных и автоматических), которые в общем случае могут быть расположены на различных участках пожароизвещательного контура.

Пожар первой степени – фаза (1), которая активируется на станции при срабатывании автоматических пожарных извещателей. Продолжается до истечения времени перехода из фазы 1 в фазу 2. Игнорируется в случае, если выбран режим работы станции **Ночь**.

Пожар второй степени – фаза (2), которая активируется на станции в следующих случаях:

- 1. по истечении времени перехода из фазы 1 в фазу 2;
- 2. если были задействованы ручные пожарные извещатели;
- 3. если были задействованы ручные и/или автоматические пожарные извещатели при режиме работы станции **Ночь**.

Режим **День** – режим работы станции *IFS7002*, в котором при срабатывании пожарных извещателей на станции могут быть активированы фаза 1 и фаза 2.

Режим **Ночь** – режим работы станции *IFS7002*, в котором при срабатывании пожарных извещателей на станции автоматически активируется фаза 2. Фаза 1 игнорируется.

Режим **Совпадение** – режим пожароизвещательной зоны, при котором для активации на станции состояния **Пожар первой степени** требуется переход в тревожное состояние двух и более пожарных извещателей этой зоны.

Релейный выход – беспотенциальный выход для соединения станции с исполнительным устройством, который не позволяют следить за исправностью соединительных проводов.

Силовой контур – двухпроводное подключение, предназначенное для питания адресных исполнительных устройств, энергопотребление которых превышает возможности пожароизвещательных контуров, к которым они подключены.

Станция – пожароизвещательная станция *IFS7002*. Предназначена для управления адресными устройствами: извещателями, адаптерами и исполнительными устройствами.

# <span id="page-4-0"></span>2 Введение в Руководство по настройке и работе с модулем интеграции Unipos

# • [Назначение](#page-4-1)  **На странице:** документа

• [Общие сведения о](#page-4-2)  модуле интеграции «Unipos»

# <span id="page-4-1"></span>2.1 Назначение документа

Документ *Руководство по настройке и работе с модулем интеграции Unipos* является справочноинформационным пособием и предназначен для специалистов по настройке и операторов модуля *Unipos*. Данный модуль входит в состав подсистемы охранно-пожарной сигнализации, реализованной на основе программного комплекса *ACFA Intellect*.

В данном Руководстве представлены следующие материалы:

- 1. общие сведения о модуле интеграции *Unipos*;
- 2. настройка модуля интеграции *Unipos*;
- 3. работа с модулем интеграции *Unipos*.

# <span id="page-4-2"></span>2.2 Общие сведения о модуле интеграции «Unipos»

Модуль интеграции *Unipos* является компонентом подсистемы ОПС, реализованной на базе ПК *ACFA Intellect*, и предназначен для выполнения следующих функций:

- 1. конфигурирование системы *ОПС Unipos* (производитель Unipos, Inc.);
- 2. обеспечение взаимодействия *ОПС Unipos* с ПК *ACFA Intellect* (мониторинг, управление).

### **Примечание.**

Подробные сведения о системе ОПС Unipos приведены в официальной справочной документации по данной системе.

Перед настройкой модуля интеграции *Unipos* необходимо выполнить следующие действия:

- 1. Установить аппаратные средства *ОПС Unipos* на охраняемый объект
- 2. Инициализировать адресные устройства, включенные в пожароизвещательные контуры *ОПС Unipos* (см. справочную документацию по системе *ОПС Unipos*)

# <span id="page-5-0"></span>3 Поддерживаемое оборудование и лицензирование модуля UniPOS 7xxx

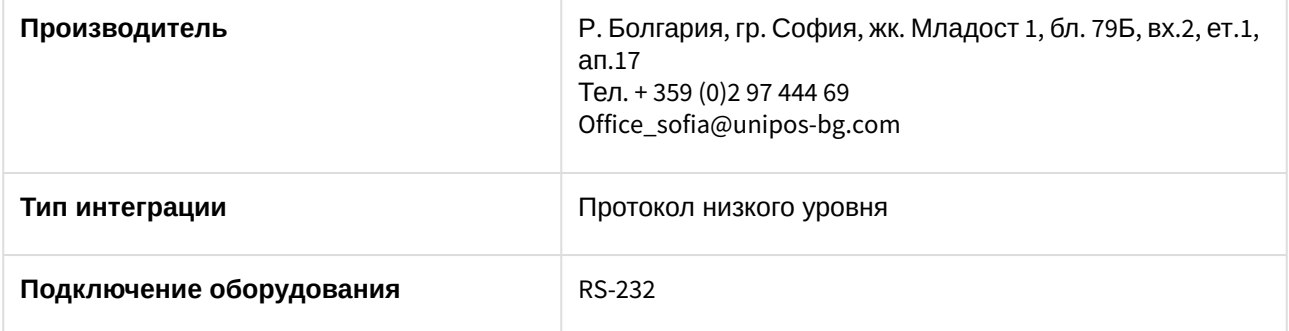

#### **Поддерживаемое оборудование**

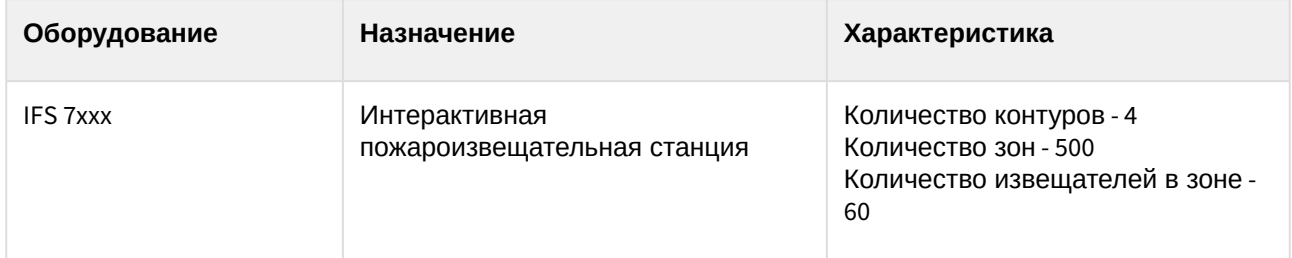

**Защита модуля**

За 1 COM-порт.

# <span id="page-6-0"></span>4 Настройка модуля интеграции Unipos

# <span id="page-6-1"></span>4.1 Порядок настройки модуля интеграции Unipos

Настройка модуля интеграции *Unipos* производится в следующей последовательности:

- 1. [Задать параметры системы](#page-6-2) *ОПС Unipos*.
- 2. [Задать параметры пожароизвещательных станций](#page-7-0) *IFS7002*.
- 3. [Настроить пожароизвещательные контуры](#page-18-0).
- 4. [Настроить адресные извещатели](#page-19-0).
- 5. [Настроить адресные модули подключения исполнительных устройств](#page-22-0).
- 6. [Настроить пожароизвещательные зоны](#page-34-0).

# <span id="page-6-2"></span>4.2 Задание параметров системы ОПС Unipos

Задание параметров системы *ОПС Unipos* производится на панели настройки объекта **ОПС "Unipos" 7002**. Данный объект регистрируется на базе объекта **Компьютер** на вкладке **Оборудование** диалогового окна **Настройка системы**.

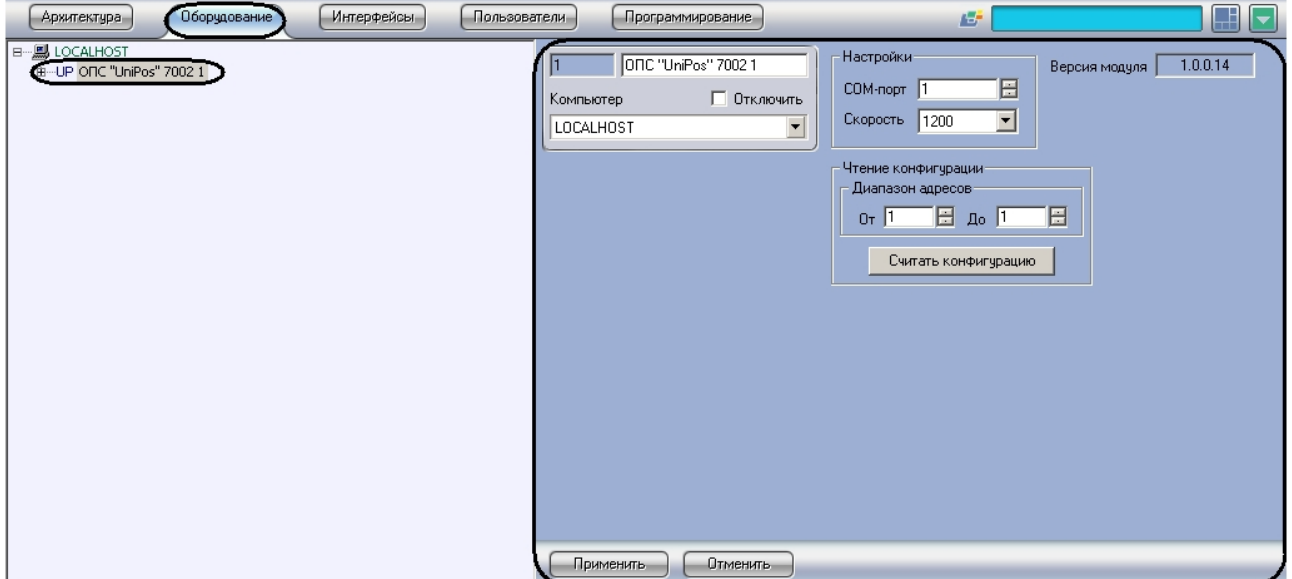

Задание параметров системы *ОПС Unipos* производится следующим образом:

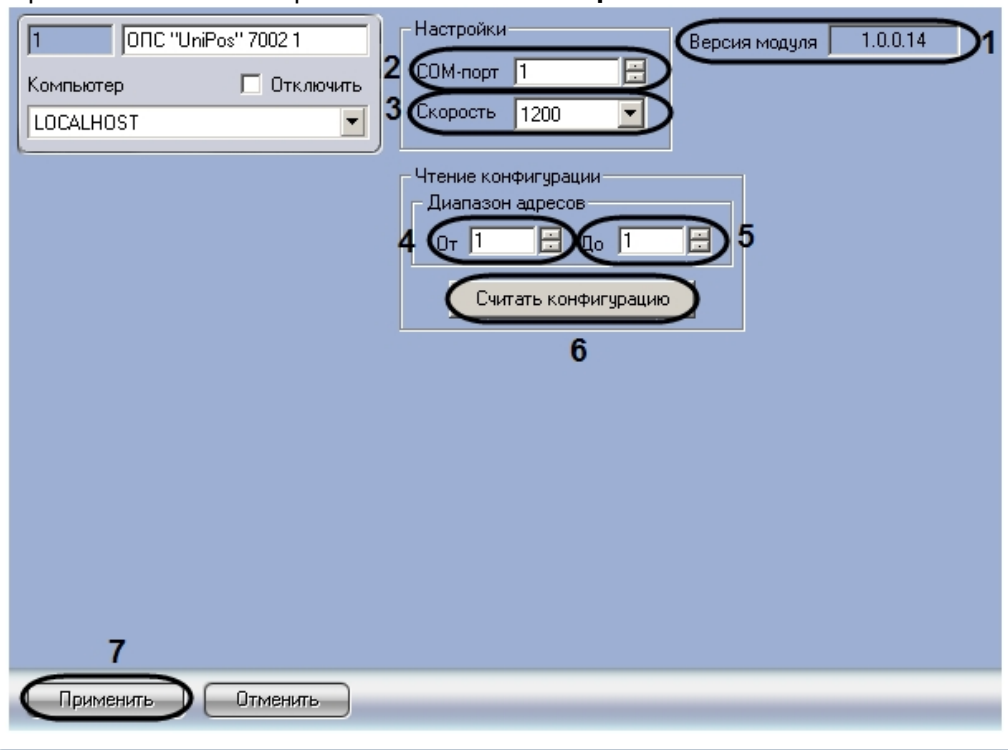

1. Перейти на панель настройки объекта **ОПС "Unipos" 7002**.

#### **Примечание.**

В поле **Версия модуля** отображается версия модуля интеграции Unipos.

- 2. В поле **COM-порт** ввести с помощью кнопок **вверх-вниз** номер COM-порта Сервера *Интеллект*, используемого для подключения к *ОПС Unipos* через выбранную пожароизвещательную станцию *IFS7002* (**2**).
- 3. Из раскрывающегося списка **Скорость** выбрать скорость передачи данных по протоколу RS232 между Сервером *Интеллект* и подключенной пожароизвещательной станцией *IFS7002* (**3**).
- 4. Считать конфигурацию предварительно инициализированной системы *ОПС Unipos*. Для этого ввести с помощью кнопок **вверх-вниз** в поля **От** и **До** диапазон адресов компонентов *ОПС Unipos* (**4-5**).
- 5. Нажать кнопку **Считать конфигурацию** (**6**).
- 6. В результате выполнения операции будут созданы и настроены объекты ПК *ACFA Intellect*, соответствующие компонентам *ОПС Unipos* в заданном диапазоне адресов.
- 7. Для сохранения внесенных изменений нажать кнопку **Применить** (**7**).

Задание параметров системы *ОПС Unipos* завершено.

## <span id="page-7-0"></span>4.3 Задание параметров пожароизвещательных станций IFS7002

Пожароизвещательная станция *IFS7002* предназначена для работы с адресными автоматическими и ручными пожарными извещателями. Станция также управляет адресными исполнительными устройствами, подключенными к пожароизвещательному контуру. Для включения внешних исполнительных устройств станция имеет выходы:

- 1. 2 контрольных;
- 2. 1 релейный.

Для связи с внешними устройствами используются следующие интерфейсы:

- 1. CAN;
- 2. RS232.

### **Примечание.**

Подробные сведения по организации связи в ОПС Unipos приведены в официальной справочной документации по данной системе.

## <span id="page-8-0"></span>4.3.1 Порядок задания параметров пожароизвещательных станций IFS7002

Задание параметров пожароизвещательной станции *IFS7002*, входящей в состав *ОПС Unipos*, производится на панели настройки объекта **IFS7002**. Данный объект создается на базе объекта **ОПС "Unipos" 7002** на вкладке **Оборудование** диалогового окна **Настройка системы**.

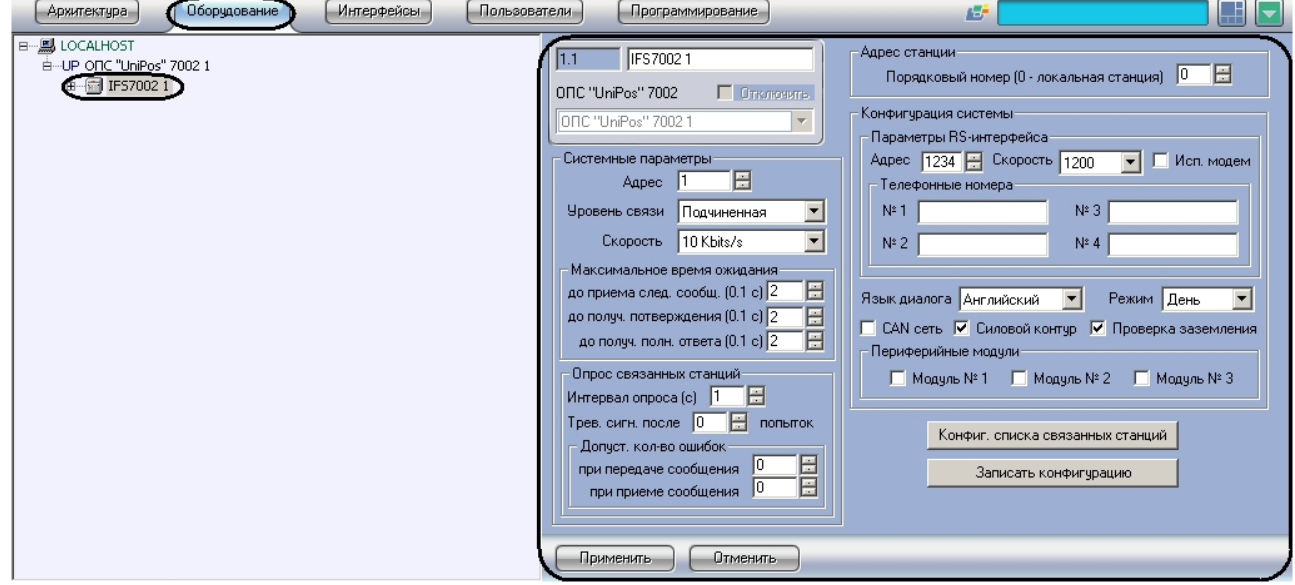

Создание и настройка объектов **IFS7002** производится автоматически в результате чтения конфигурации *ОПС Unipos* (см. раздел [Задание параметров системы ОПС](#page-6-2) Unipos). Существует возможность изменять настройки станции *IFS7002* на панели настройки одноименного объекта.

Задание параметров пожароизвещательной станции *IFS7002* производится в следующем порядке:

- 1. Настроить конфигурацию станции;
- 2. Выбрать режим работы станции;
- 3. Задать системные параметры станции;
- 4. Сконфигурировать список связанных по CAN-интерфейсу станций;
- 5. Задать максимальное время ожидания станцией сообщений от компонентов интегрированной системы (ПК *ACFA Intellect*, компонентов *ОПС Unipos*);
- 6. Настроить опрос связанных по CAN-интерфейсу станций;
- 7. Задать параметры RS-интерфейса станции *IFS7002;*
- 8. Повторить шаги 1-8 для всех требуемых станций *IFS7002.*

#### **Внимание!**

Кнопки **Применить** на панелях настройки объектов ОПС Unipos служат для сохранения настроек во внутренней базе данных ПК *ACFA Intellect*. Для применения настроек на станции следует использовать кнопку **Записать конфигурацию**.

Применение настроек на станции может занимать продолжительное время. В связи с этим рекомендуется сначала сохранить все изменения конфигурации ОПС *Unipos* в базе данных ПК *ACFA Intellect*, после чего применить сохраненные настройки на станции.

### <span id="page-9-0"></span>4.3.2 Конфигурирование станции IFS7002

Для станции *IFS7002* задаются следующие конфигурационные настройки:

- 1. язык интерфейса станции;
- 2. состояние поддержки CAN-интерфейса на станции (**включена**/**выключена**);
- 3. состояние силового контура, подключенного к станции (**включен**/**выключен**);
- 4. состояние функции проверки заземления кабелей, подключенных к станции (**включена**/ **выключена**);
- 5. наличие дополнительных периферийных модулей, подключенных к станции.

Настройка конфигурации станции *IFS7002* производится следующим образом:

1. Перейти на панель настройки объекта **IFS7002**.

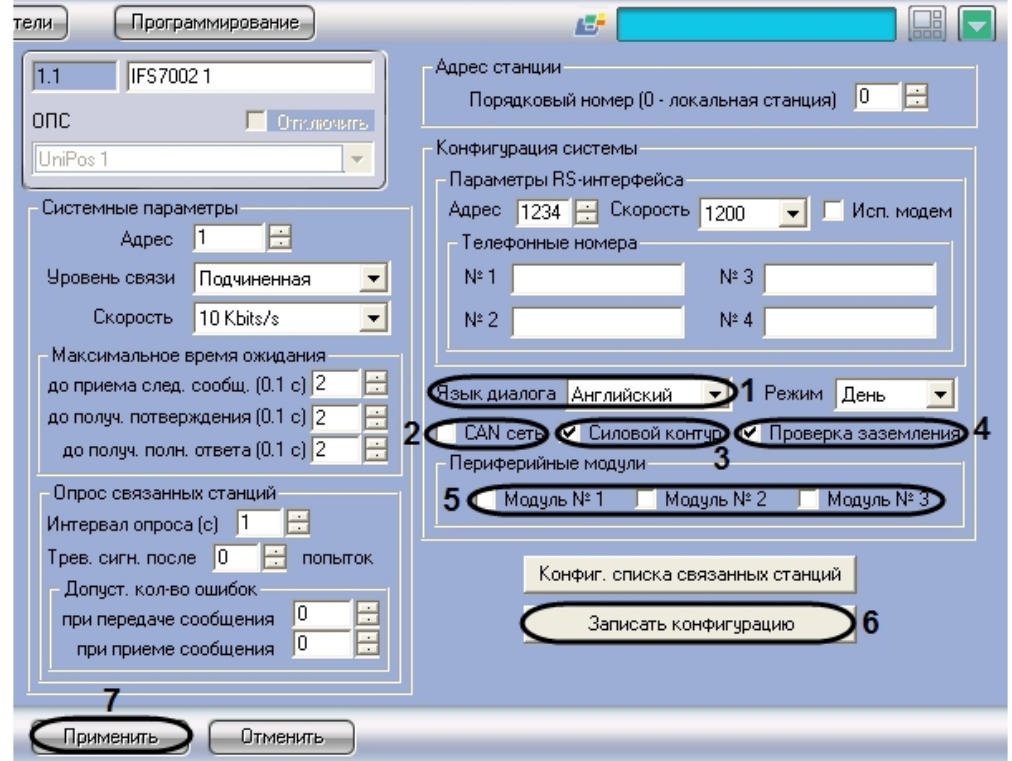

- 2. Из раскрывающегося списка **Язык диалога** выбрать требуемый язык интерфейса станции *IFS7002* (**1**).
- 3. Для включения поддержки CAN-интерфейса на станции установить флажок **CAN сеть** (**2**).
- 4. Для включения силового контура, подключенного к станции, установить флажок **Силовой контур** (**3**).
- 5. Для включения проверки заземления кабелей, подключенных к станции, установить флажок **Проверка заземления** (**4**).

6. Для включения периферийных модулей, подключенных к станции, установить флажок напротив номера соответствующего модуля (**5**).

#### **Примечание.**

Данная настройка актуальна в случае, если к станции подключен хотя бы один периферийный модуль.

- 7. Для применения настроек на станции нажать кнопку **Записать конфигурацию** (**6**).
- 8. Для сохранения настроек во внутренней базе данных ПК *ACFA Intellect* нажать кнопку **Применить** (**7**).

Конфигурирование станции *IFS7002* завершено.

### <span id="page-10-0"></span>4.3.3 Выбор режима работы станции IFS7002

Станция *IFS7002* поддерживает следующие режимы работы:

- 1. **День**;
- 2. **Ночь**.

Выбор режим работы станции производится следующим образом:

1. Перейти на панель настройки объекта **IFS7002**.

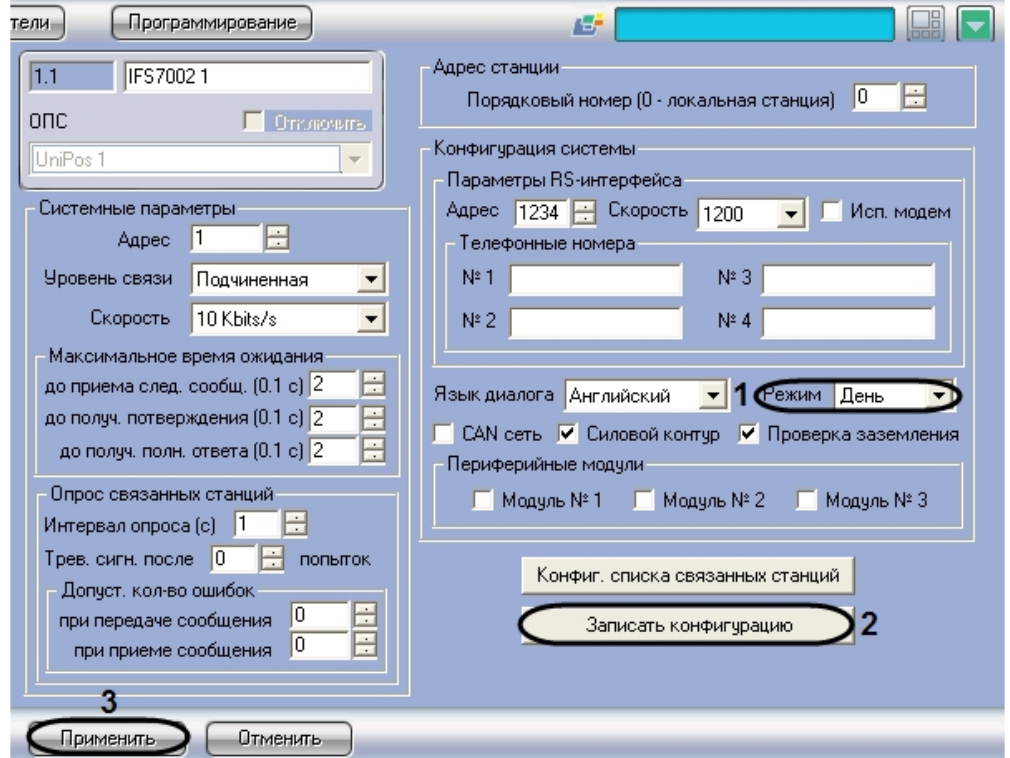

- 2. Из раскрывающегося списка **Режим** выбрать требуемый режим работы станции (**1**)
- 3. Для применения настроек на станции нажать кнопку **Записать конфигурацию** (**2**)
- 4. Для сохранения настроек во внутренней базе данных ПК *ACFA Intellect* нажать кнопку **Применить** (**3**)

Выбор режима работы станции завершен.

## <span id="page-11-0"></span>4.3.4 Задание системных параметров станции IFS7002

Задание системных параметров станции *IFS7002* производится следующим образом:

1. Перейти на панель настройки объекта **IFS7002**.

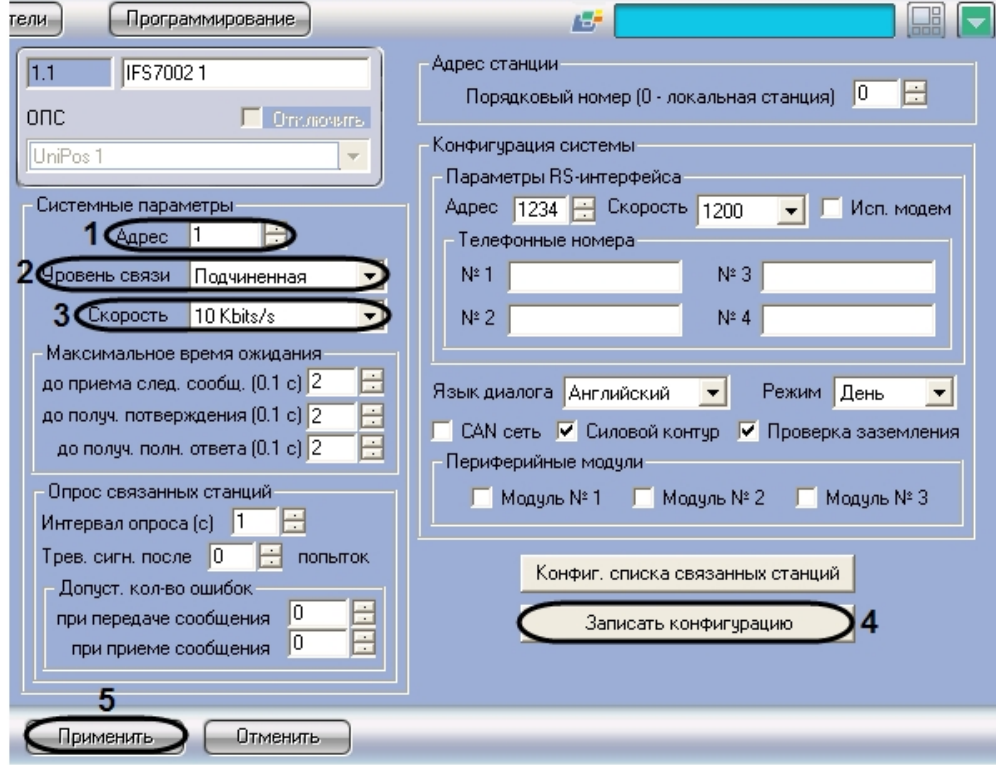

- 2. В поле со списком **Адрес** ввести адрес станции в CAN-сети (**1**).
- 3. Из раскрывающегося списка **Уровень связи** выбрать приоритетный коммуникационный уровень станции в CAN-сети *ОПС Unipos* (**2**).

#### **Примечание.**

Уровень **Главная** следует присвоить только одной станции ОПС Unipos, уровень **Подчиненная** - всем остальным.

4. Из раскрывающегося списка **Скорость** выбрать скорость передачи данных в CAN-сети станции (**3**).

#### **Примечание.**

CAN-сеть станции включает в себя все адресные устройства, подключенные к пожароизвещательным контурам этой станции.

- 5. Для применения настроек на станции нажать кнопку **Записать конфигурацию** (**4**)
- 6. Для сохранения настроек во внутренней базе данных ПК *ACFA Intellect* нажать кнопку **Применить** (**5**).

Задание системных параметров станции *IFS7002* завершено.

# <span id="page-12-0"></span>4.3.5 Конфигурирование списка связанных по CAN-интерфейсу станций

Конфигурирование списка связанных по CAN-интерфейсу станций *IFS7002* производится следующим образом:

#### **Примечание.**

Конфигурирование списка связанных станций производится относительно станции, используемой для подключения Сервера Интеллект к ОПС Unipos (локальной).

#### 1. Перейти на панель настройки объекта **IFS7002**.

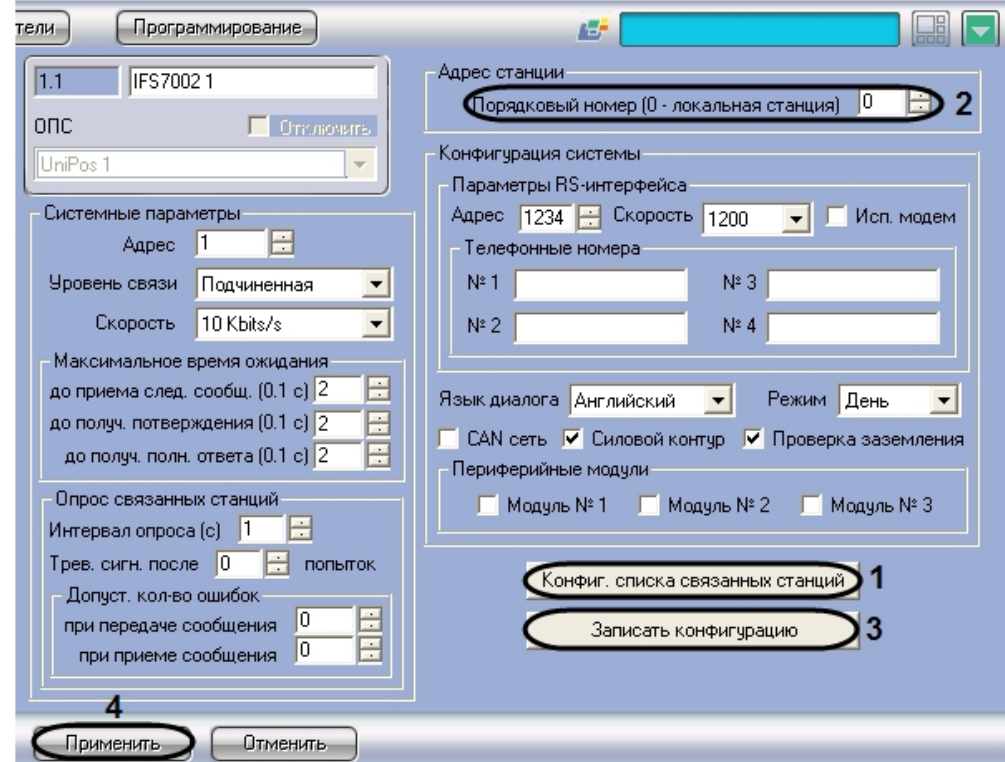

2. Нажать кнопку **Конфиг. списка связанных станций** (**1**).

3. В результате выполнения операции откроется диалоговое окно **Конфигурирование списка связанных станций**.

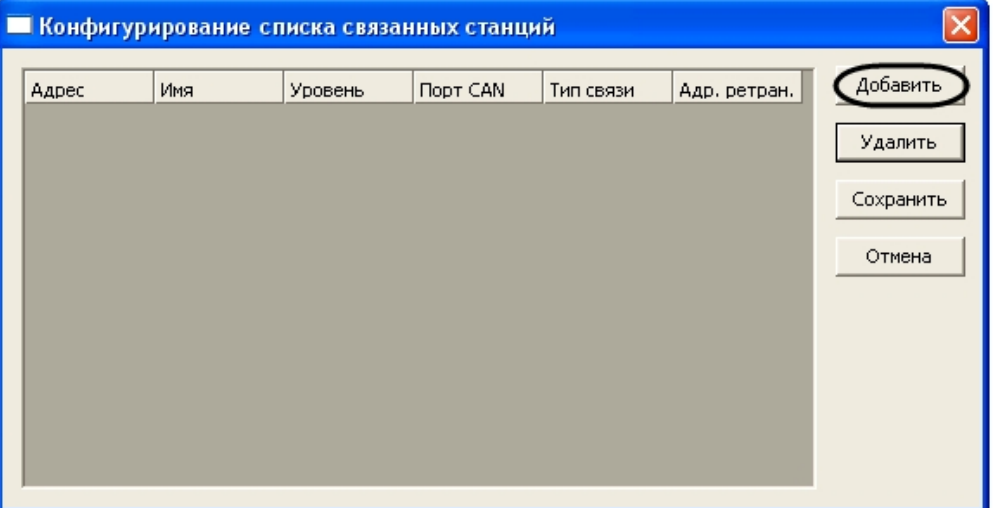

- 4. Для добавления удаленной станции в список связанных станций нажать кнопку **Добавить**.
- 5. В результате выполнения операции в таблице появится новая строка с параметрами удаленной станции.

#### **Примечание.**

Данные параметры являются ориентировочными и в большинстве случаев требуют коррекции.

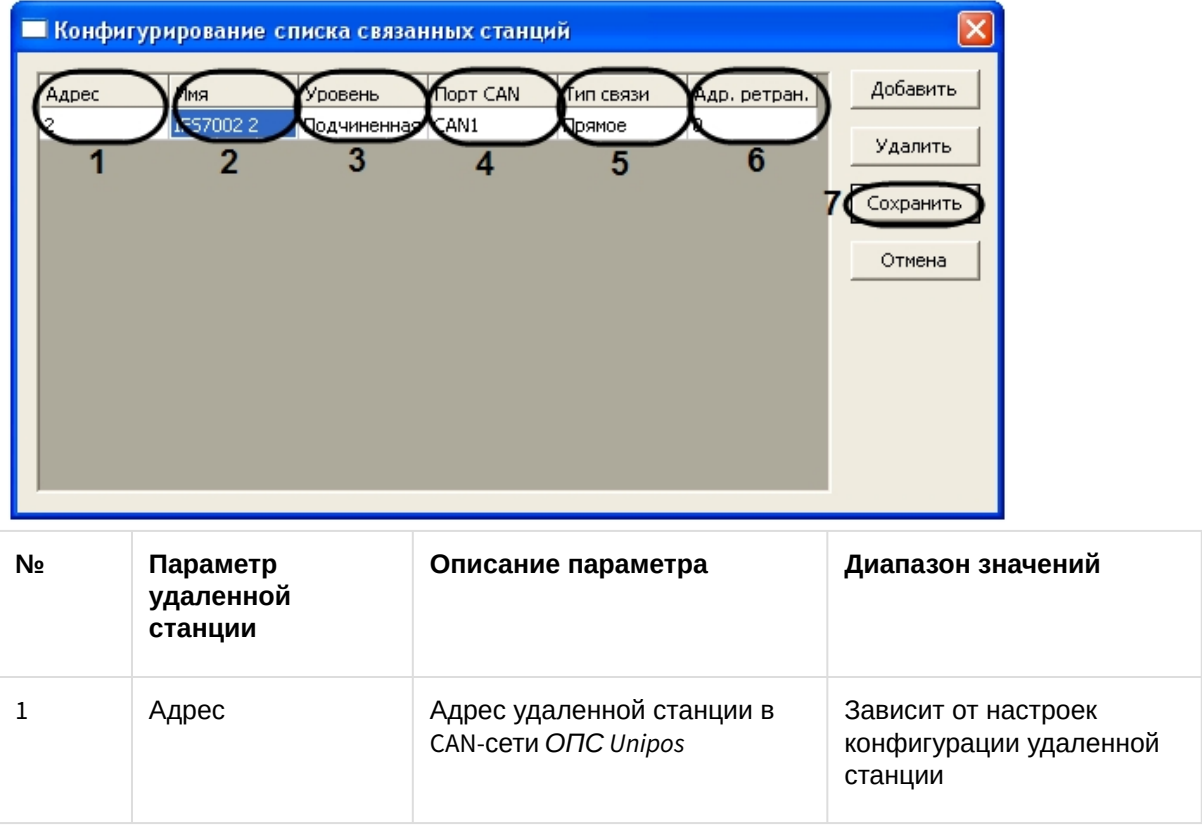

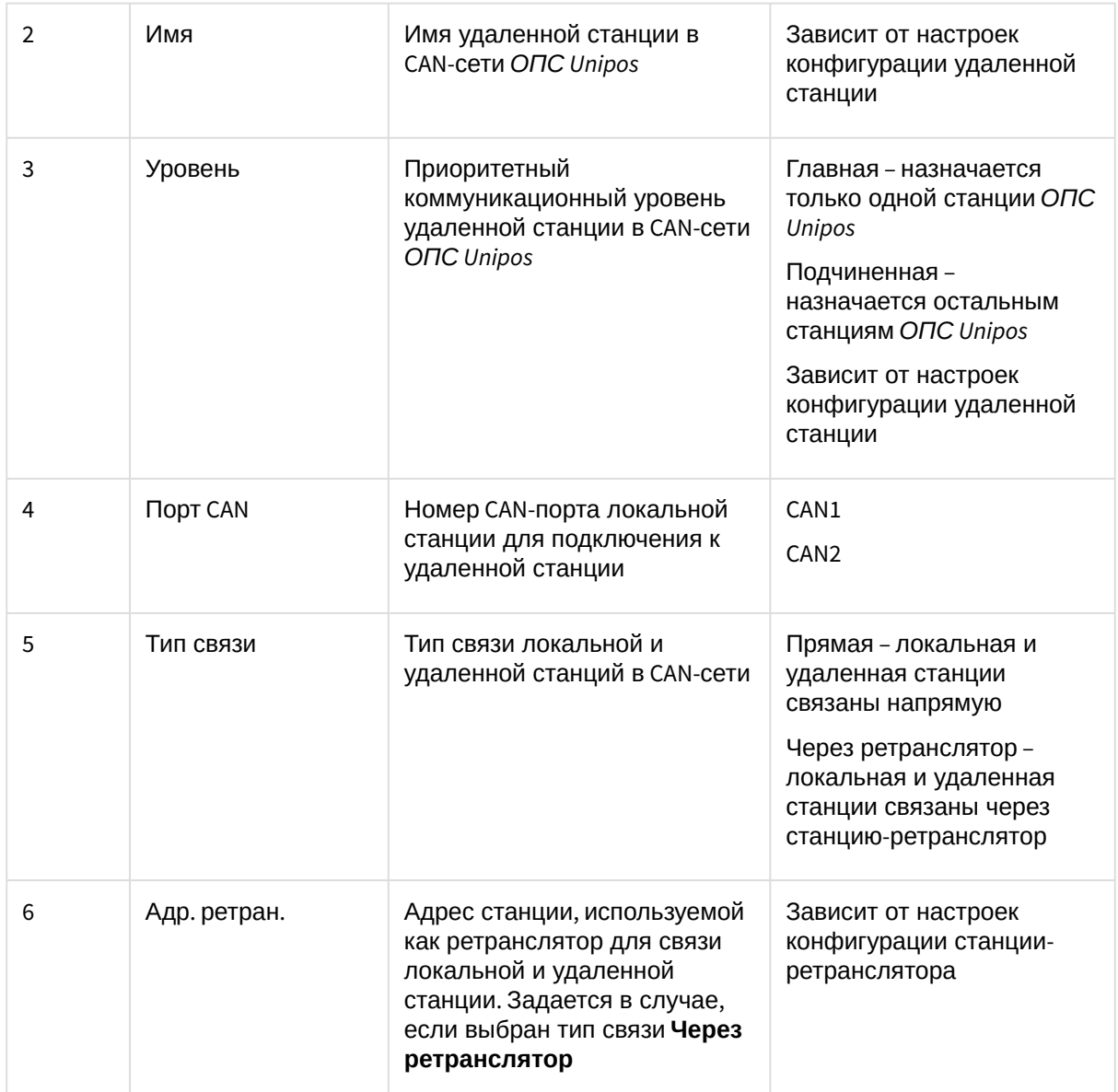

6. Задать актуальные значения параметров удаленной станции.

7. Повторить шаги 5, 6 для всех требуемых удаленных станций

#### **Примечание.**

Для удаления станции из списка следует выделить любую ячейку соответствующей строки, после чего нажать кнопку **Удалить**.

8. Для сохранения изменений в списке связанных станций и закрытия диалогового окна **Конфигурирование списка связанных станций** нажать кнопку **Сохранить** (**7**).

#### **Примечание.**

Для закрытия диалогового окна **Конфигурирование списка связанных станций** без сохранения изменений следует нажать кнопку **Отмена**.

- 9. В результате выполнения операции диалоговое окно **Конфигурирование списка связанных станций** будет закрыто.
- 10. На панели настройки объекта **IFS7002** задать порядковый номер станции в списке связанных станций. В поле со списком **Порядковый номер (0 – локальная станция)** ввести требуемое значение. В случае, если станция используется для соединения *ОПС Unipos* с Сервером *Интеллект*, следует ввести значение **0** (**2**).
- 11. Для применения настроек на станции нажать кнопку **Записать конфигурацию** (**3**)
- 12. Для сохранения настроек во внутренней базе данных ПК *ACFA Intellect* нажать кнопку **Применить** (**4**).

Конфигурирование списка связанных станций *IFS7002* завершено.

## <span id="page-15-0"></span>4.3.6 Задание максимального времени ожидания станцией IFS7002 сообщений от компонентов интегрированной системы

Задание максимального времени ожидания станцией *IFS7002* сообщений от компонентов интегрированной системы (Сервера *Интеллект*, компонентов *ОПС Unipos*) производится следующим образом:

### **Внимание!**

Все параметры группы **Максимальное время ожидания** измеряются в десятых долях секунды.

1. Перейти на панель настройки объекта **IFS7002**.

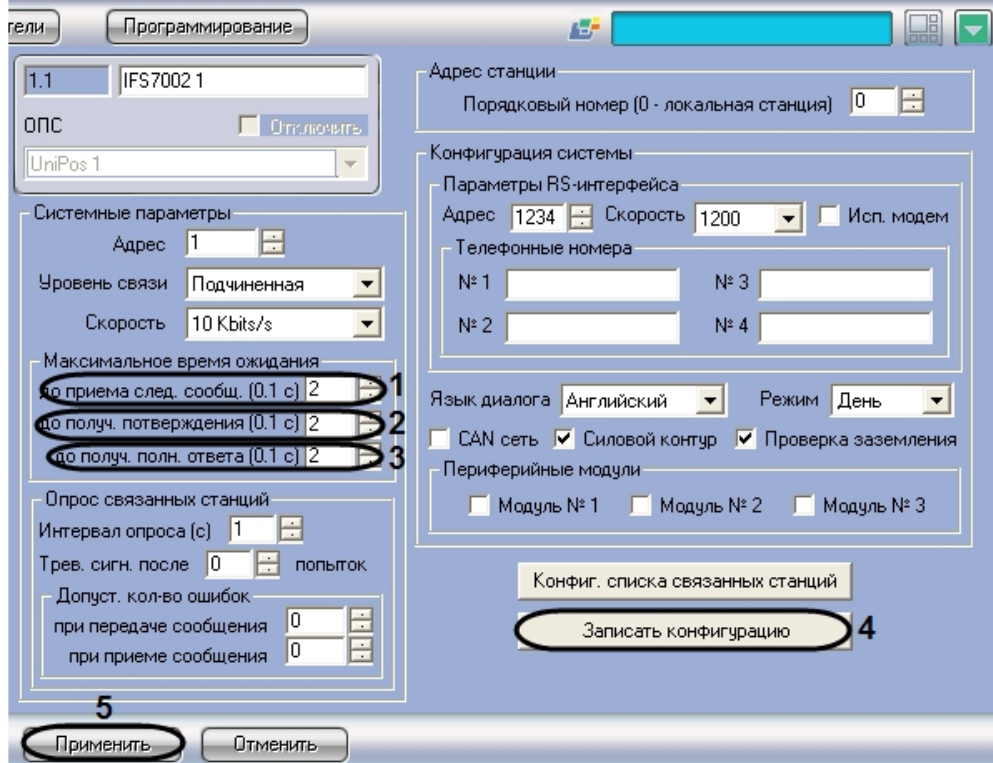

2. В поле со списком **до приема след. сообщ. (0.1 с)** ввести максимальное время ожидания станцией следующей части сообщения от компонента системы (**1**).

#### **Примечание.**

Данная настройка актуальна для сообщений, состоящих из нескольких частей.

3. В поле со списком **до получ. подтверждения (0.1 с)** ввести максимальное время ожидания станцией подтверждения, что компонент системы получил от станции сообщение (**2**).

#### **Примечание.**

Данная настройка актуальна для сообщений, не требующих ответа.

4. В поле со списком **до получ. полн. ответа (0.1 с)** ввести максимальное время ожидания станцией ответа компонента системы на сообщение станции (**3**).

#### **Примечание.**

Данная настройка актуальна для сообщений, требующих ответа.

- 5. Для применения настроек на станции нажать кнопку **Записать конфигурацию** (**4**).
- 6. Для сохранения настроек во внутренней базе данных ПК *ACFA Intellect* нажать кнопку **Применить** (**5**).

Задание максимального времени ожидания станцией *IFS7002* сообщений от компонентов интегрированной системы завершено.

### <span id="page-16-0"></span>4.3.7 Настройка опроса связанных по CAN-интерфейсу станций

Настройка опроса связанных по CAN-интерфейсу станций производится следующим образом:

1. Перейти на панель настройки объекта **IFS7002**.

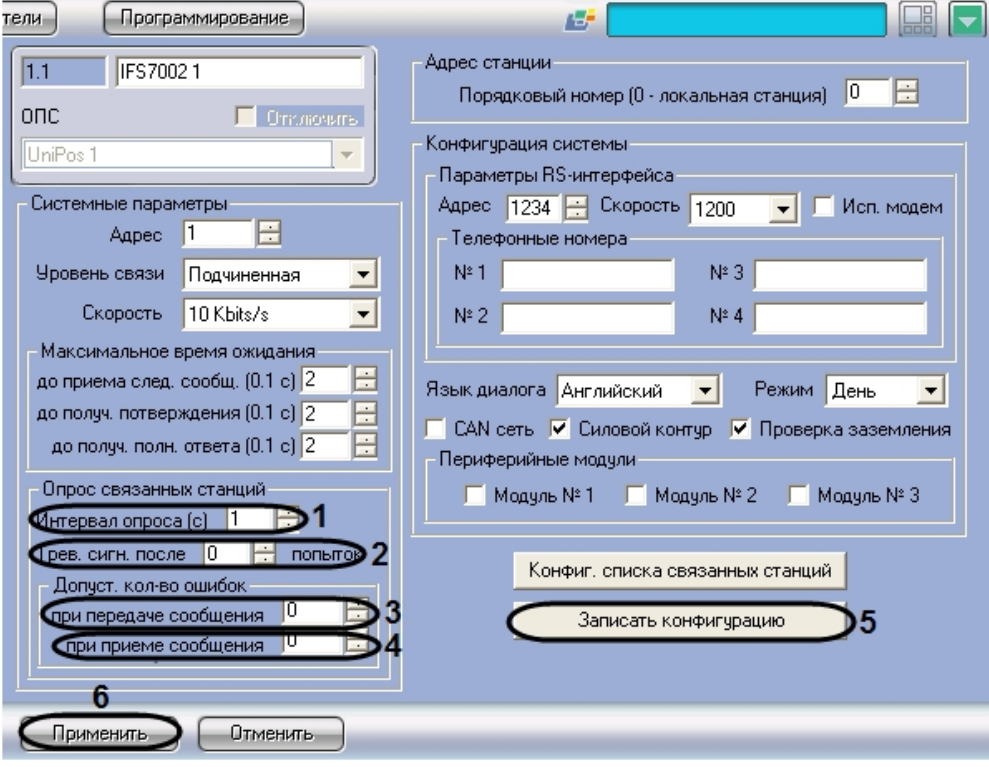

- 2. В поле со списком **Интервал опроса (с)** ввести интервал времени между двумя последовательными проверками станцией CAN-соединений со связанными станциями. Параметр измеряется в секундах (**1**)
- 3. В поле со списком **Трев. сигн. после попыток** задать частоту успешных проверок станцией CAN-соединения, сопровождающихся коротким оповещением по зуммеру. В случае, если задано значение **0**, оповещение по зуммеру в случае успешной попытки не производится. В случае, если задано значение N, оповещение производится для каждой N-ной успешной проверки (**2**).
- 4. В поле **при передаче сообщения** группы **Допуст. кол-во ошибок** ввести с помощью кнопок **вверх-вниз** максимальное допустимое количество CAN-ошибок при передаче сообщения связанной станции. При превышении данного количества соединение со связанной станцией считается разорванным (**3**).
- 5. В поле **при приеме сообщения** группы **Допуст. кол-во ошибок** ввести с помощью кнопок **вверх-вниз** максимальное допустимое количество CAN-ошибок при получении сообщения от связанной станции. При превышении данного количества соединение со связанной станцией считается разорванным (**4**).
- 6. Для применения настроек на станции нажать кнопку **Записать конфигурацию** (**5**).
- 7. Для сохранения настроек во внутренней базе данных ПК *ACFA Intellect* нажать кнопку **Применить** (**6**).

Настройка опроса связанных станций завершена.

### <span id="page-17-0"></span>4.3.8 Задание параметров RS-интерфейса станции IFS7002

Задание параметров RS-интерфейса станции *IFS7002* производится следующим образом:

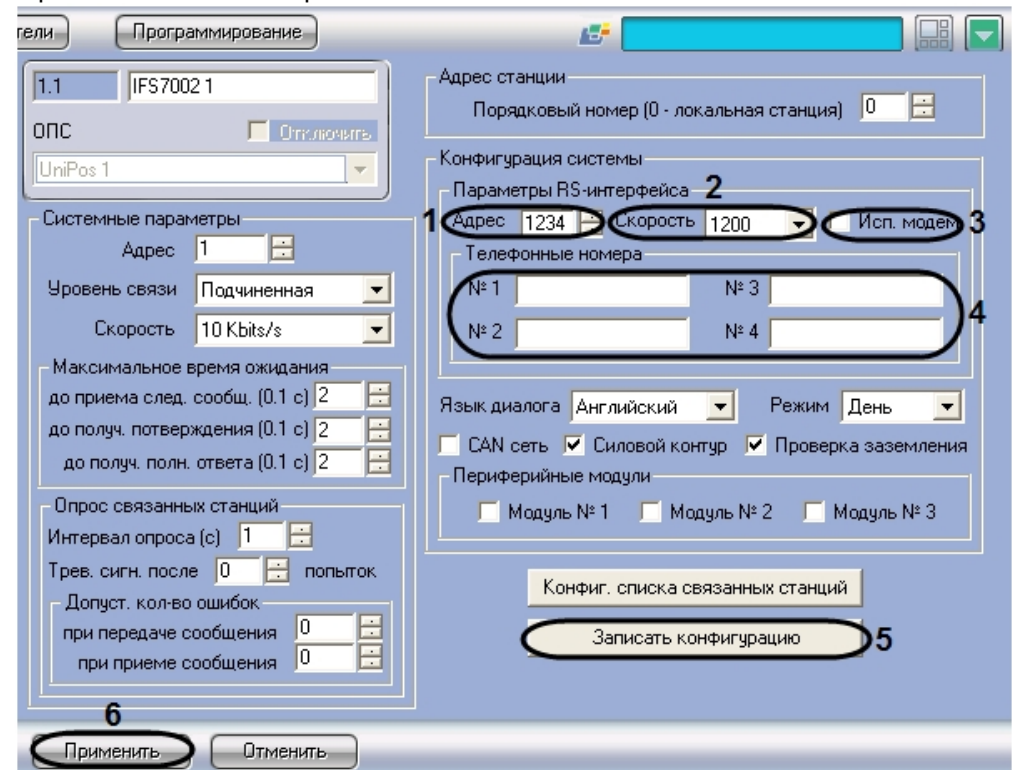

1. Перейти на панель настройки объекта **IFS7002**.

2. В поле **Адрес** ввести с помощью кнопок **вверх-вниз** адрес станции в RS-сети (от 0 до 9999) (**1**).

### **Внимание!**

Адрес станции должен быть уникальным в данной RS-сети.

- 3. Из раскрывающегося списка **Скорость** выбрать скорость передачи данных в RS-сети (**2**).
- 4. В случае, если для связи в RS-сети требуется использовать модем, установить флажок **Исп. модем** (**3**).
- 5. Для модемного соединения ввести телефонные номера в соответствующие поля группы **Телефонные номера** (**4**).
- 6. Для применения настроек на станции нажать кнопку **Записать конфигурацию** (**5**).
- 7. Для сохранения настроек во внутренней базе данных ПК *ACFA Intellect* нажать кнопку **Применить** (**6**).

Задание параметров RS-интерфейса станции *IFS7002* завершено.

# <span id="page-18-0"></span>4.4 Настройка пожароизвещательных контуров Unipos

Настройка пожароизвещательного контура производится на панели настройки объекта **Контур**. Данный объект регистрируется на базе объекта **IFS7002** на вкладке **Оборудование** диалогового окна **Настройка системы**.

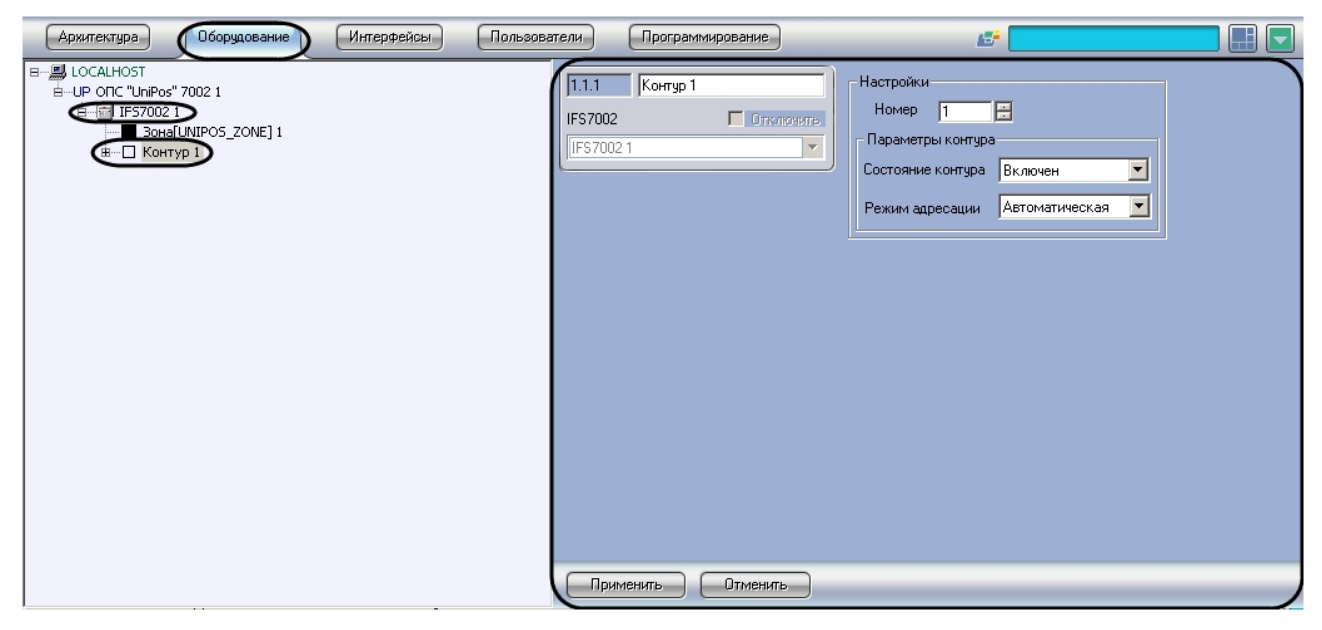

#### **Примечание.**

Объект **IFS7002** соответствует той пожароизвещательной станции IFS7002, к которой подключен данный пожароизвещательный контур.

Регистрация и настройка объектов **Контур** производится автоматически в результате чтения конфигурации *ОПС Unipos* (см. раздел [Задание параметров системы ОПС](#page-6-2) Unipos). Существует возможность изменять настройки пожароизвещательных контуров на панелях настройки данных объектов.

Настройка пожароизвещательных контуров производится следующим образом:

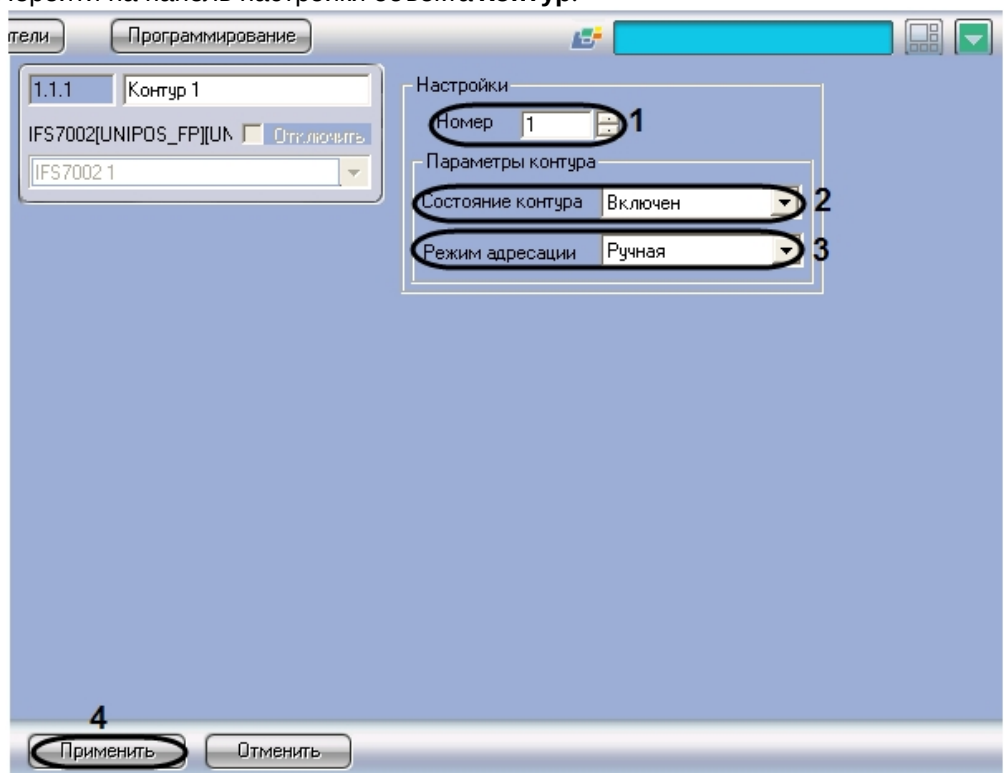

1. Перейти на панель настройки объекта **Контур**.

- 2. В поле **Номер** ввести с помощью кнопок **вверх-вниз** номер (1 или 2) пожароизвещательного контура (**1**).
- 3. Из раскрывающегося списка **Состояние контура** выбрать состояние (**включен** или **выключен**) пожароизвещательного контура (**2**).
- 4. Из раскрывающегося списка **Режим адресации** выбрать режим адресации в CAN-сети (автоматическая/ручная) адресных устройств, включенных в данный пожароизвещательный контур (**3**).
- 5. Для сохранения настроек во внутренней базе данных ПК *ACFA Intellect* нажать кнопку **Применить** (**4**).
- 6. Повторить шаги 1-5 для всех пожароизвещательных контуров *ОПС Unipos.*

Настройка пожароизвещательных контуров завершена.

#### **Внимание!**

Для применения настроек пожароизвещательных контуров на станции следует использовать кнопку **Записать конфигурацию** на панели настройки родительского объекта IFS7002.

# <span id="page-19-0"></span>4.5 Настройка адресных извещателей Unipos

Настройка адресного извещателя производится на панели настройки объекта **Адр. извещатель**.

#### **Примечание.**

На панели настройки объекта **Адр. извещатель** также настраиваются устройства FD7201 и FD7201S, используемые для подключения безадресных пожарных извещателей. В данные устройства также встроено по одному адресному пожарному извещателю.

Подробное описание технических характеристик адресных извещателей приведено в официальной справочной документации на соответствующие устройства.

Данный объект регистрируется на базе объекта **Контур** на вкладке **Оборудование** диалогового окна **Настройка системы**.

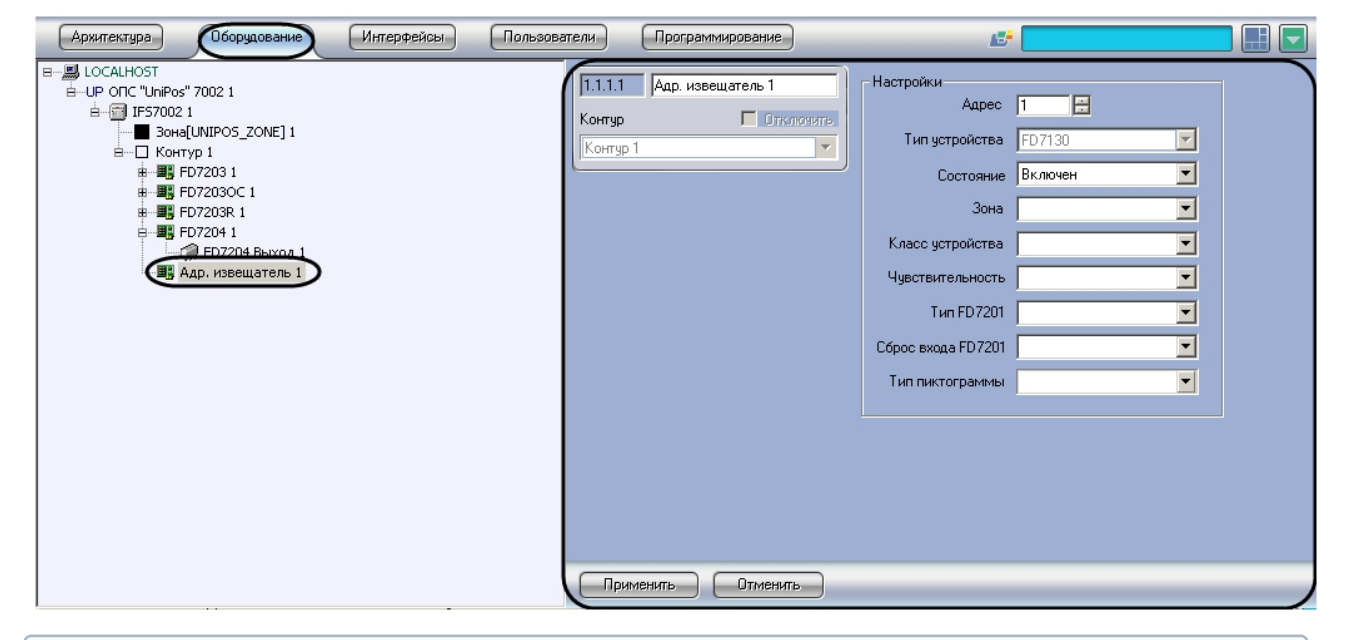

#### **Примечание.**

Объект **Контур** соответствует тому пожароизвещательному контуру, в который включен адресный извещатель.

Регистрация и настройка объектов **Адр. извещатель** производится автоматически в результате чтения конфигурации *ОПС Unipos* (см. раздел [Задание параметров системы ОПС](#page-6-2) Unipos). Существует возможность изменять настройки адресных извещателей на панелях настройки данных объектов.

Настройка адресных извещателей производится следующим образом:

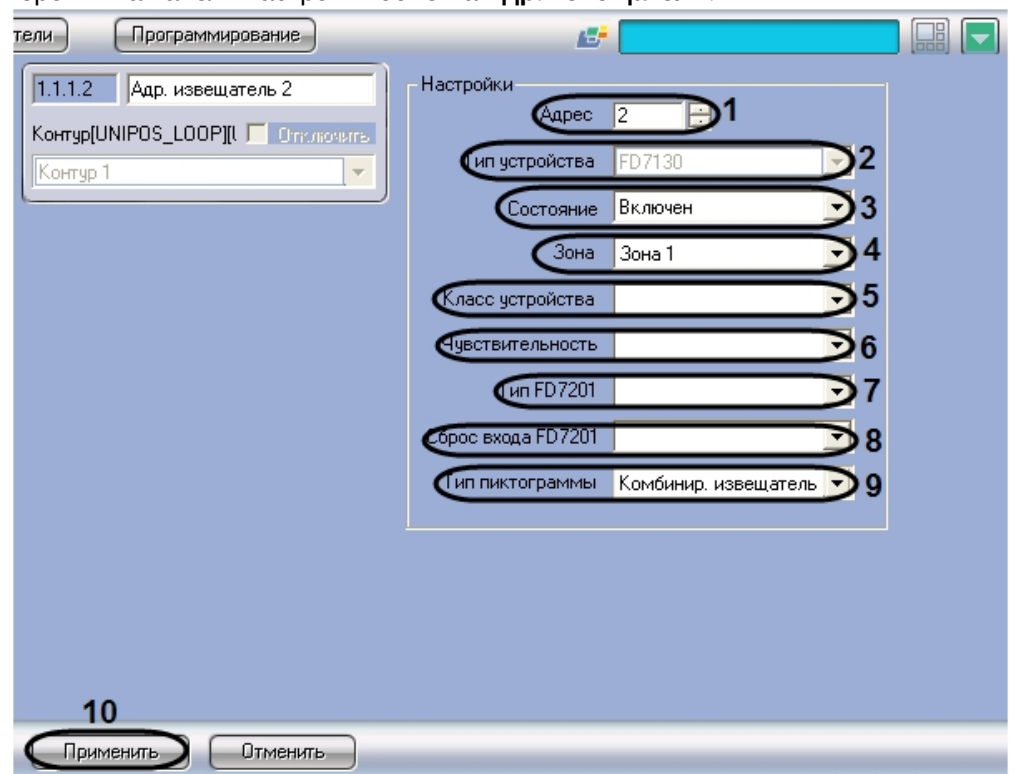

1. Перейти на панель настройки объекта **Адр. извещатель**.

- 2. В поле **Адрес** ввести с помощью кнопок **вверх-вниз** адрес извещателя в CAN-сети *ОПС Unipos* (**1**).
- 3. В поле **Тип устройства** автоматически отображается тип используемого извещателя (**2**).
- 4. Из раскрывающегося списка **Состояние** выбрать состояние извещателя (**включен**/**выключен**) (**3**).
- 5. Из раскрывающегося списка **Зона** выбрать пожароизвещательную зону, к которой требуется отнести пожарный извещатель (**4**).
- 6. Из раскрывающегося списка **Класс устройства** выбрать температурный класс пожарного извещателя (**5**).

#### **Примечание.**

Для устройств FD7201 и FD7201S задается температурный класс встроенного пожарного извещателя.

- 7. Из раскрывающегося списка **Чувствительность** выбрать требуемый уровень чувствительности устройства (**6**).
- 8. В случае, если устройство имеет тип **FD7201** или **FD7201S**, из раскрывающегося списка **Тип FD7201** выбрать требуемую конфигурацию устройства (контролируемый выход или адаптер) (**7**).
- 9. В случае, если устройство имеет тип **FD7201** или **FD7201S**, из раскрывающегося списка **Сброс входа FD7201** выбрать требуемый способ перевода устройства из тревожного состояния в спокойное (ручной или автоматический) (**8**).
- 10. Из раскрывающегося списка **тип пиктограммы** выбрать пиктограмму адресного извещателя (**9**).
- 11. Для сохранения настроек во внутренней базе данных ПК *ACFA Intellect* нажать кнопку **Применить** (**10**).
- 12. Повторить шаги для всех адресных извещателей *ОПС Unipos.*

Настройка адресных извещателей завершена.

# <span id="page-22-0"></span>4.6 Настройка адресных модулей подключения исполнительных устройств Unipos

Существует возможность настраивать следующие адресные модули подключения исполнительных устройств:

- 1. *FD7203*;
- 2. *FD7203ОС*;
- 3. *FD7203R*;
- 4. *FD7204*.

### **Внимание!**

Для применения настроек адресных модулей на станции следует использовать кнопку Записать конфигурацию на панели настройки соответствующего объекта IFS7002.

## <span id="page-22-1"></span>4.6.1 Настройка адресного модуля FD7203

#### <span id="page-22-2"></span>Порядок настройки адресного модуля FD7203

Адресный модуль *FD7203* предназначен для управления внешними исполнительными устройствами при регистрации в системе *ОПС Unipos* событий **Пожар** и/или **Повреждение**.

Управление осуществляется посредством следующих элементов:

- 1. 1-го контролируемого выхода;
- 2. 4-х релейных выходов;
- 3. 3 входов.

### **Примечание.**

Подробное описание технических характеристик адресного модуля FD7203 приведено в официальной справочной документации по данному модулю.

В соответствии с конструкцией адресного модуля *FD7203* его настройка производится следующим образом:

- 1. Задать параметры адресного модуля
- 2. Настроить входы адресного модуля
- 3. Настроить выходы адресного модуля

Задание параметров адресного модуля *FD7203* производится на панели настройки объекта **FD7203**. Данный объект регистрируется на базе объекта **Контур**.

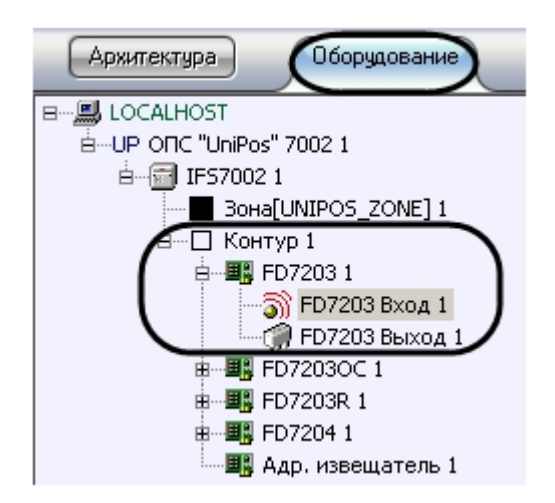

Настройка входов и выходов адресного модуля *FD7203* производится на панели настройки объектов **FD7203 Вход** и **FD7203 Выход** соответственно. Данные объекты регистрируются на базе объекта **FD7203**.

#### **Примечание.**

Объект **Контур** соответствует тому пожароизвещательному контуру, в который включен данный адресный модуль FD7203.

Регистрация и настройка объектов ветви **FD7203** производится автоматически в результате чтения конфигурации *ОПС Unipos* (см. раздел [Задание параметров системы ОПС](#page-6-2) Unipos). Существует возможность изменять настройки адресного модуля *FD7203* на панелях настройки данных объектов.

#### <span id="page-23-0"></span>Задание параметров адресного модуля FD7203

Задание параметров адресного модуля *FD7203* производится следующим образом:

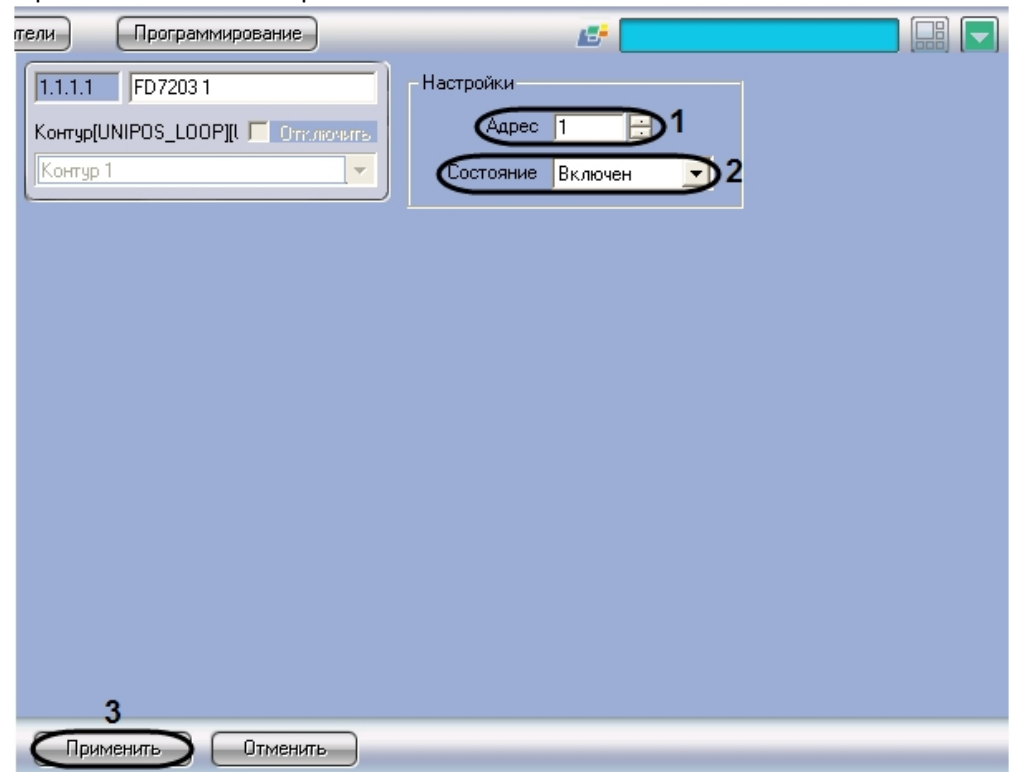

1. Перейти на панель настройки объекта **FD7203**.

- 2. В поле **Адрес** ввести с помощью кнопок **вверх-вниз** адрес модуля *FD7203* в CAN-сети *ОПС Unipos* (**1**).
- 3. Из раскрывающегося списка **Состояние** выбрать состояние (**включен**/**выключен**) адресного модуля (**2**).
- 4. Для сохранения настроек во внутренней базе данных ПК *ACFA Intellect* нажать кнопку **Применить** (**3**).

Задание параметров адресного модуля завершено.

#### <span id="page-24-0"></span>Настройка входов адресного модуля FD7203

Настройка входов адресного модуля *FD7203* производится следующим образом:

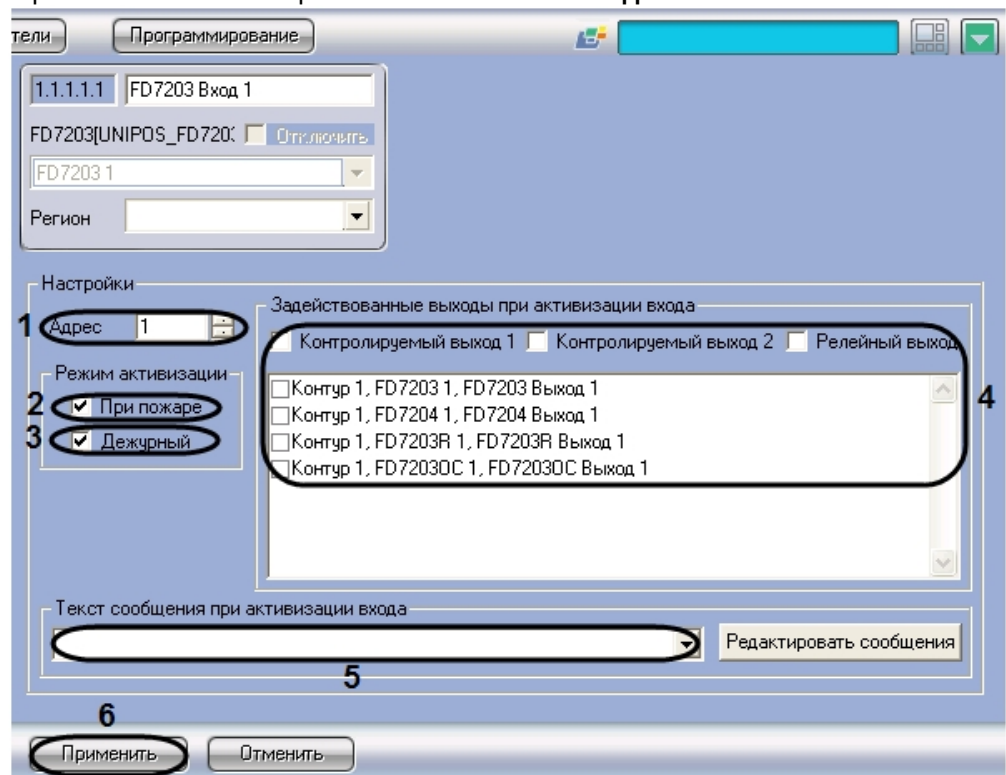

1. Перейти на панель настройки объекта **FD7203 Вход**.

- 2. В поле **Адрес** ввести с помощью кнопок **вверх-вниз** адрес входа модуля *FD7203* (от 1 до 3) (**1**).
- 3. В случае, если при активации входа требуется задействовать выходы в режиме **Пожар**, установить флажок **При пожаре** в группе **Режим активации** (**2**).
- 4. В случае, если при активации входа требуется задействовать выходы в дежурном режиме, установить флажок **Дежурный** в группе **Режим активации** (**3**).

#### **Примечание**

Сведения о режимах станции IFS7002 приведены в официальной справочной документации по данной станции.

5. В группе **Задействованные выходы при активации входа** установить флажки для тех выходов, которые требуется задействовать при активации входа (**4**).

#### **Примечание.**

Существует возможность задействовать следующие выходы:

- a. контрольные выходы станции IFS7002;
- b. релейный выход станции IFS7002;
- c. выходы зарегистрированных адресных модулей.
- 6. Из раскрывающегося списка **Текст сообщения при активации входа** выбрать сообщение, которое будет выводиться при активации входа (**5**).

#### **Примечание.**

Для редактирования списка сообщений следует нажать кнопку **Редактировать сообщения**.

- 7. Для сохранения настроек во внутренней базе данных ПК *ACFA Intellect* нажать кнопку **Применить** (**6**).
- 8. Повторить шаги 1-7 для всех требуемых входов модуля *FD7203* .

Настройка входов адресного модуля *FD7203* завершена.

Редактирование списка сообщений, выводимых при активации входа модуля *FD7203*, производится следующим образом:

1. Перейти на панель настройки объекта **FD7203 Вход**.

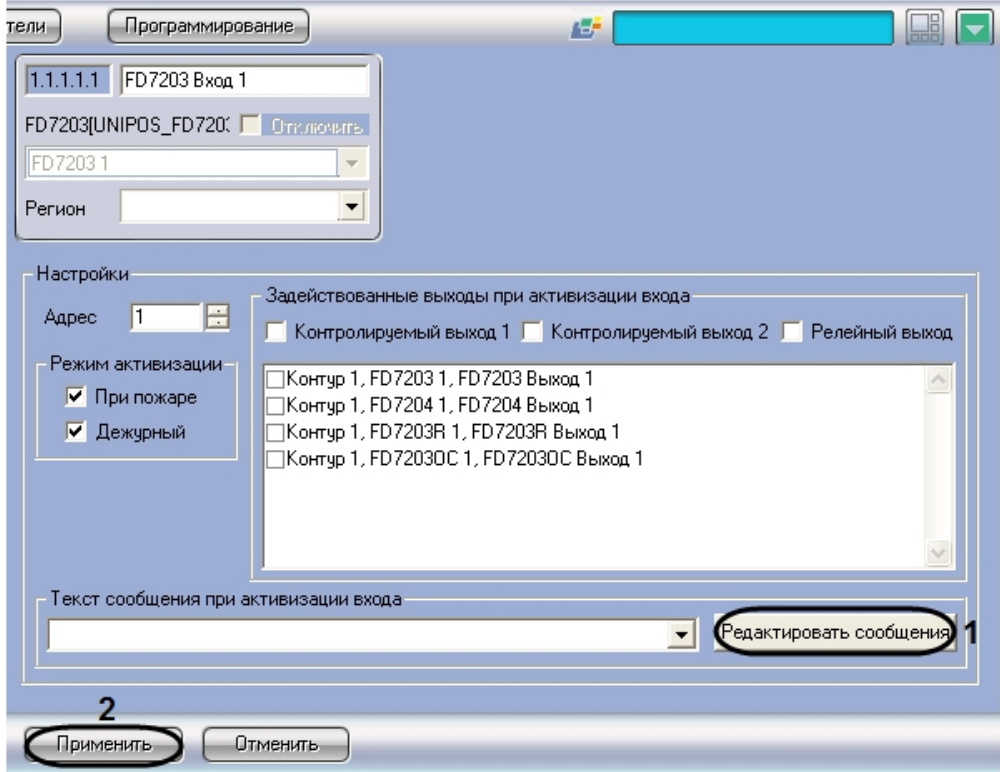

- 2. Нажать кнопку **Редактировать сообщения** (**1**).
- 3. В результате выполнения операции откроется диалоговое окно **Редактирование сообщений**.

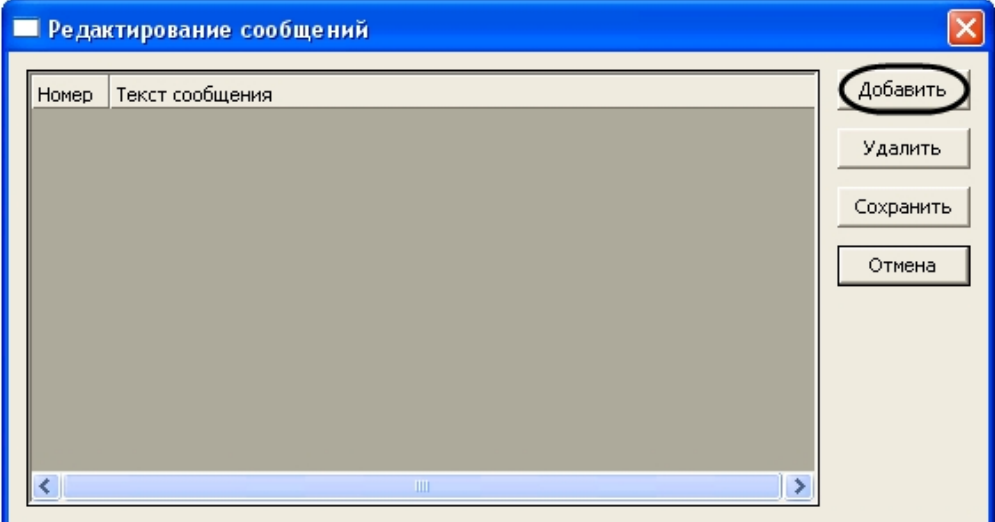

4. Для добавления нового сообщения в список сообщений нажать кнопку **Добавить**

5. В результате выполнения операции в таблице появится новая строка.

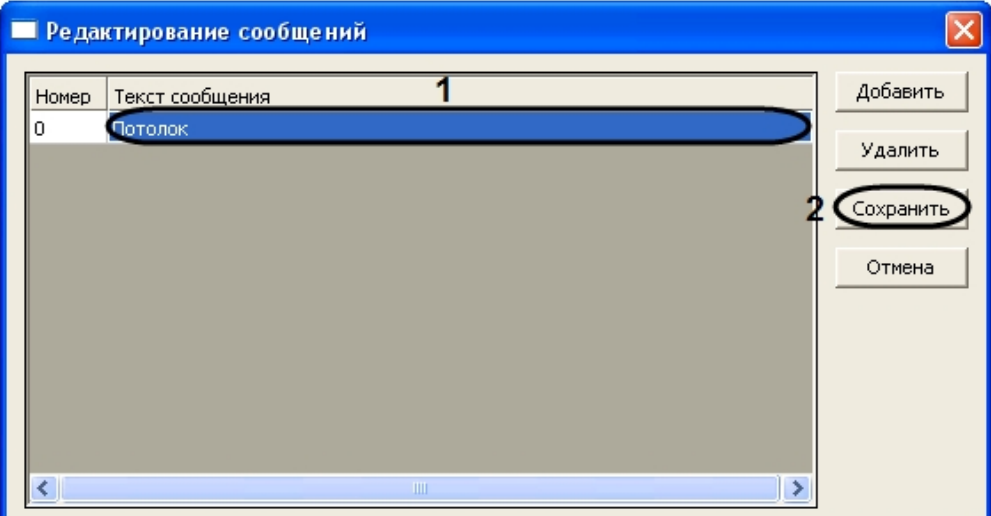

- 6. В столбце **Текст сообщения** ввести требуемый текст сообщения (**1**).
- 7. Повторить шаги 4-6 для добавления требуемых сообщений.

#### **Примечание.**

Для удаления сообщения из списка следует выделить любую ячейку соответствующей строки списка, после чего нажать кнопку **Удалить**.

8. Для сохранения изменений и закрытия диалогового окна **Редактирование сообщений** нажать кнопку **Сохранить** (**2**).

#### **Примечание.**

Для закрытия диалогового окна **Редактирование сообщений** без сохранения изменений следует нажать кнопку **Отмена**.

9. Для сохранения настроек во внутренней базе данных ПК *ACFA Intellect* нажать кнопку **Применить** (**2**).

Редактирование списка сообщений при активации входа модуля *FD7203* завершено.

<span id="page-27-0"></span>Настройка выходов адресного модуля FD7203

Настройка выходов адресного модуля *FD7203* производится следующим образом:

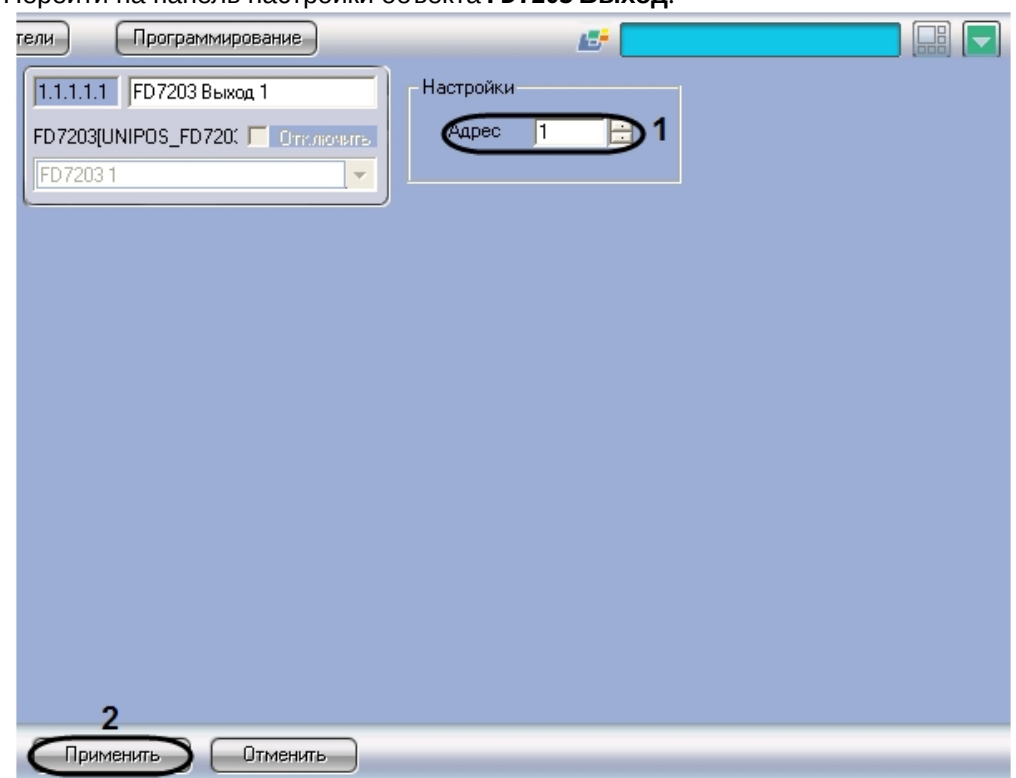

1. Перейти на панель настройки объекта **FD7203 Выход**.

- 2. В поле со списком **Адрес** ввести адрес выхода модуля *FD7203* (**1**).
- 3. Для сохранения настроек во внутренней базе данных ПК *ACFA Intellect* нажать кнопку **Применить** (**2**).
- 4. Повторить шаги 1-3 для всех требуемых выходов модуля *FD7203.*

Настройка выходов адресного модуля *FD7203* завершена.

## <span id="page-28-0"></span>4.6.2 Настройка адресного модуля FD7203OC

Адресный модуль FD7203OC предназначен для управления внешними исполнительными устройствами при регистрации в системе *ОПС Unipos* событий **Пожар** и/или **Повреждение**.

Управление осуществляется посредством потенциального выхода.

#### **Примечание.**

Подробное описание технических характеристик адресного модуля FD7203ОС приведено в официальной справочной документации по данному модулю.

В соответствии с конструкцией адресного модуля *FD7203ОС* его настройка производится следующим образом:

- 1. Задать параметры адресного модуля;
- 2. Активировать выход адресного модуля.

Задание параметров адресного модуля *FD7203ОС* производится на панели настройки объекта *FD7203ОС*. Данный объект регистрируется на базе объекта **Контур**. Активация выхода адресного модуля *FD7203ОС* производится путем регистрации на базе объекта **FD7203OC** объекта **FD7203OC Выход**.

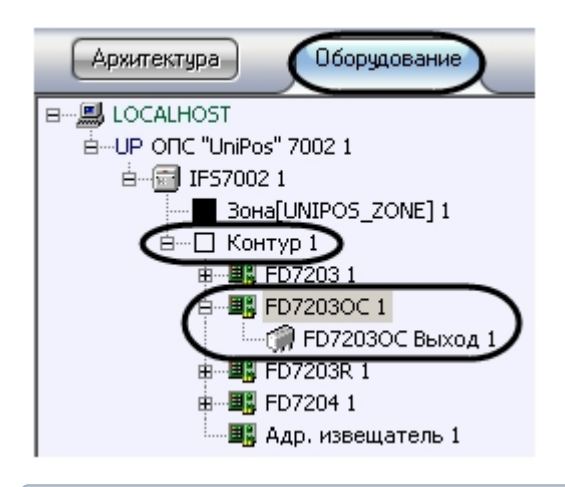

#### **Примечание.**

Объект **Контур** соответствует тому пожароизвещательному контуру, в который включен данный адресный модуль FD7203OC.

Регистрация и настройка объектов ветви **FD7203ОС** производится автоматически в результате чтения конфигурации *ОПС Unipos* (см. раздел [Задание параметров системы ОПС](#page-6-2) Unipos). Существует возможность изменять настройки адресного модуля FD7203ОС на панели настройки объекта **FD7203ОС**.

Задание параметров адресного модуля *FD7203OC* производится следующим образом:

1. Перейти на панель настройки объекта **FD7203OC**.

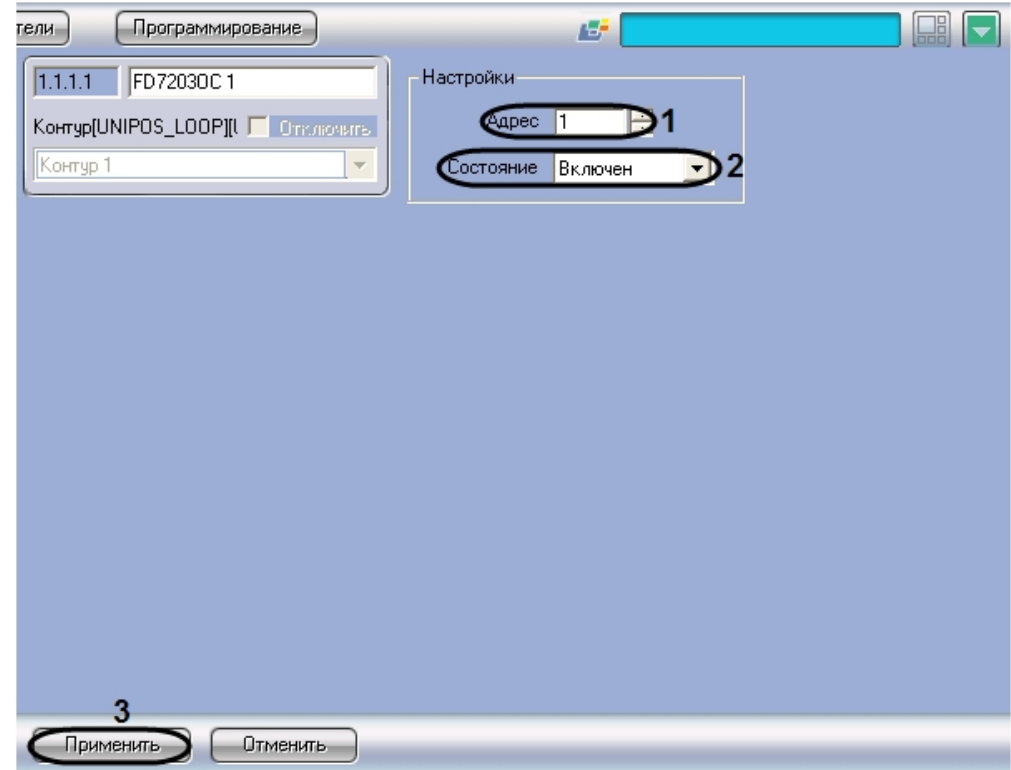

2. В поле **Адрес** ввести с помощью кнопок **вверх-вниз** адрес модуля *FD7203OC* в CAN-сети *ОПС Unipos* (**1**).

- 3. Из раскрывающегося списка **Состояние** выбрать состояние (**включен**/**выключен**) модуля FD7203OC (**2**).
- 4. Для сохранения настроек во внутренней базе данных ПК *ACFA Intellect* нажать кнопку **Применить** (**3**).

Задание параметров адресного модуля *FD7203OC* завершено.

# <span id="page-30-0"></span>4.6.3 Настройка адресного модуля FD7203R

#### <span id="page-30-1"></span>Порядок настройки адресного модуля FD7203R

Адресный модуль *FD7203R* предназначен для управления внешними исполнительными устройствами при регистрации в системе *ОПС Unipos* событий **Пожар** и/или **Повреждение**.

Управление осуществляется посредством беспотенциального релейного выхода.

#### **Примечание.**

Подробное описание технических характеристик адресного модуля FD7203R приведено в официальной справочной документации по данному модулю.

В соответствии с конструкцией адресного модуля *FD7203R* его настройка производится следующим образом:

- 1. Задать параметры адресного модуля
- 2. Настроить выход адресного модуля

Задание параметров адресного модуля *FD7203R* производится на панели настройки объекта *FD7203R*. Данный объект регистрируется на базе объекта **Контур**. Настройка выхода адресного модуля *FD7203R* производится на панели настройки объекта **FD7203R выход**. Данный объект регистрируется на базе объекта **FD7203R**.

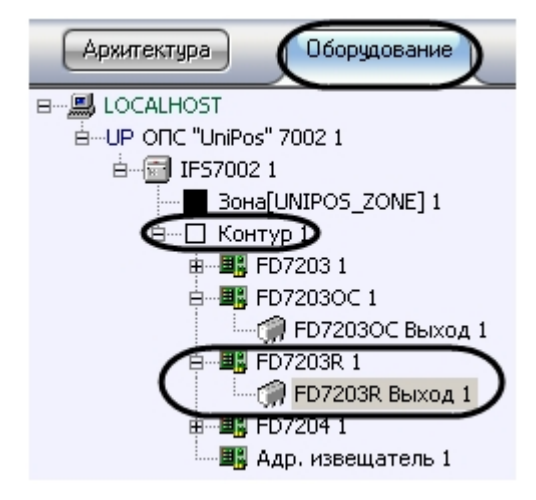

#### **Примечание.**

Объект **Контур** соответствует тому пожароизвещательному контуру, в который включен данный адресный модуль FD7203R.

Регистрация и настройка объектов ветви **FD7203R** производится автоматически в результате чтения конфигурации *ОПС Unipos* (см. раздел [Задание параметров системы ОПС](#page-6-2) Unipos). Существует возможность изменять настройки адресного модуля *FD7203R* на панелях настройки данных объектов.

#### <span id="page-31-0"></span>Задание параметров адресного модуля FD7203R

Задание параметров адресного модуля *FD7203R* производится следующим образом:

1. Перейти на панель настройки объекта **FD7203R**.

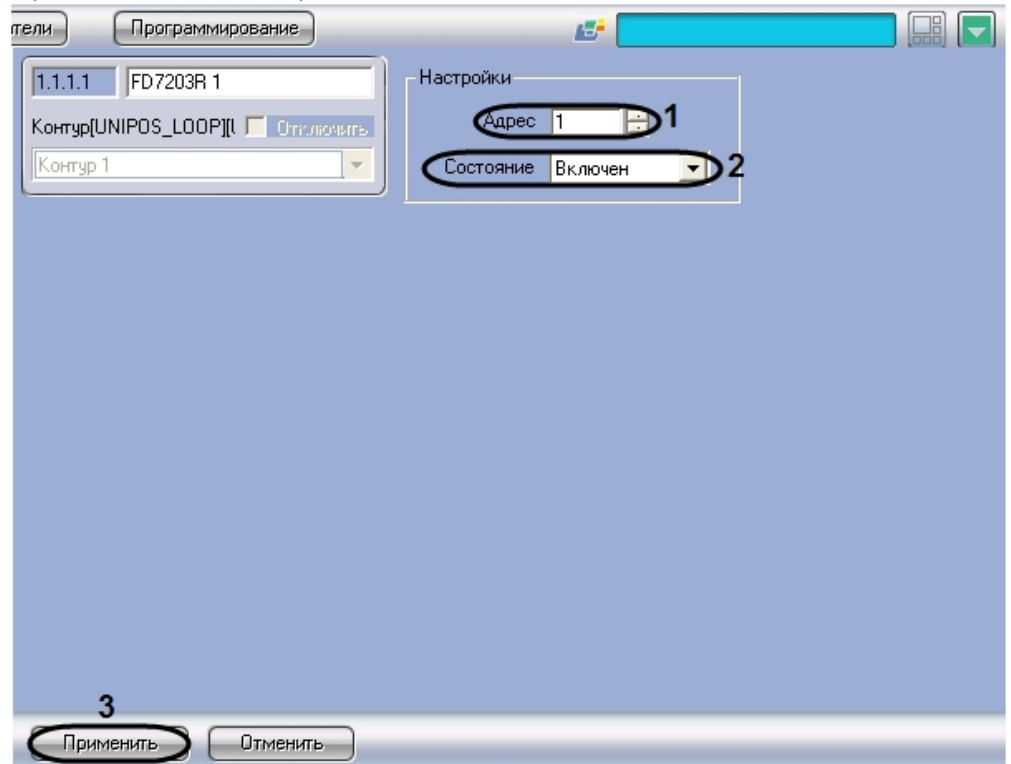

- 2. В поле **Адрес** ввести с помощью кнопок **вверх-вниз** адрес модуля *FD7203R* в CAN-сети *ОПС Unipos* (**1**).
- 3. Из раскрывающегося списка **Состояние** выбрать состояние (**включен**/**выключен**) модуля *FD7203R* (**2**).
- 4. Для сохранения настроек во внутренней базе данных ПК *ACFA Intellect* нажать кнопку **Применить** (**3**).

Задание параметров адресного модуля *FD7203R* завершено.

#### <span id="page-31-1"></span>Настройка выхода адресного модуля FD7203R

Настройка выхода адресного модуля *FD7203R* производится следующим образом:

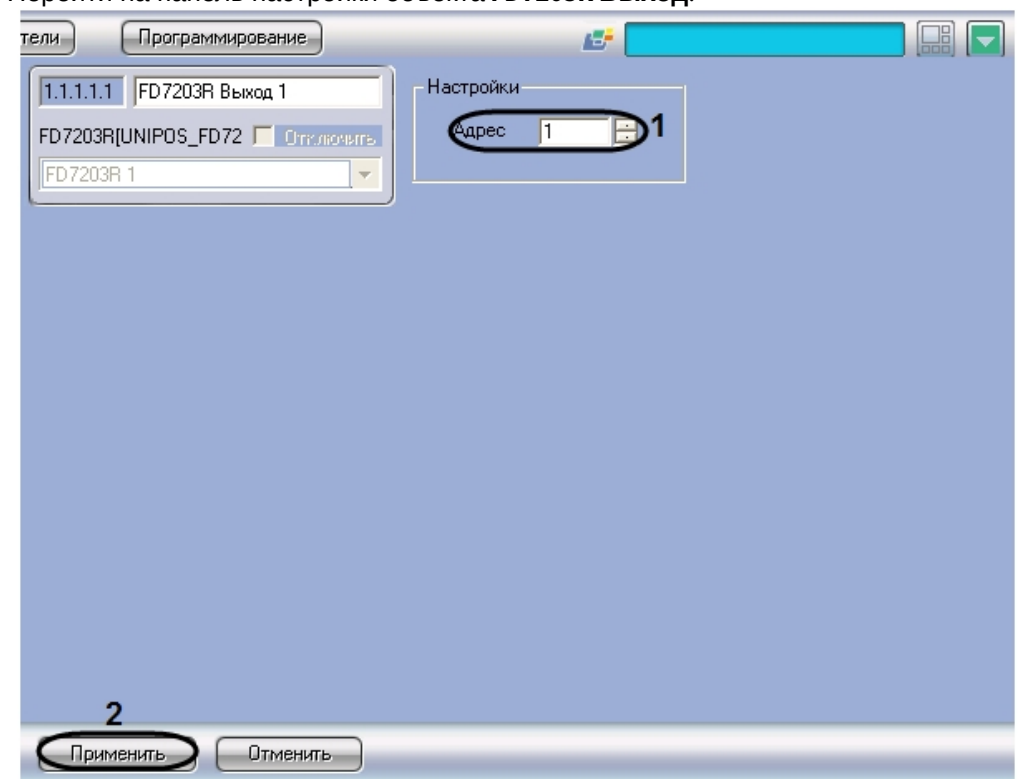

1. Перейти на панель настройки объекта **FD7203R Выход**.

- 2. В поле со списком **Адрес** ввести адрес выхода модуля *FD7203R* (**1**).
- 3. Для сохранения настроек во внутренней базе данных ПК *ACFA Intellect* нажать кнопку **Применить** (**2**).

Настройка выхода адресного модуля *FD7203R* завершена.

## <span id="page-32-0"></span>4.6.4 Настройка адресной сирены FD7204

Адресная сирена **FD7204** предназначена для звукового оповещения при регистрации события **Пожар** в системе *ОПС Unipos*.

#### **Примечание.**

Подробное описание технических характеристик адресной сирены FD7204 приведено в официальной справочной документации по данному устройству.

Настройка адресной сирены *FD7204* производится следующим образом:

- 1. Задать параметры адресной сирены
- 2. Активировать адресную сирену

Задание параметров адресной сирены производится на панели настройки объекта **FD7204**. Данный объект регистрируется на базе объекта **Контур**. Активация адресной сирены производится путем регистрации на базе объекта **FD7204** объекта **FD7204 Выход**.

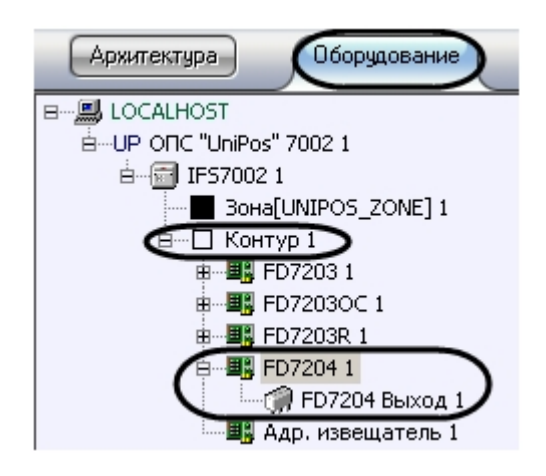

#### **Примечание.**

Объект **Контур** соответствует тому пожароизвещательному контуру, в который включена данная адресная сирена FD7204.

Регистрация и настройка объектов ветви **FD7204** производится автоматически в результате чтения конфигурации *ОПС Unipos* (см. раздел [Задание параметров системы ОПС](#page-6-2) Unipos). Существует возможность изменять настройки адресной сирены *FD7204* на панели настройки объекта **FD7204**.

Задание параметров адресной сирены производится следующим образом:

1. Перейти на панель настройки объекта **FD7204**

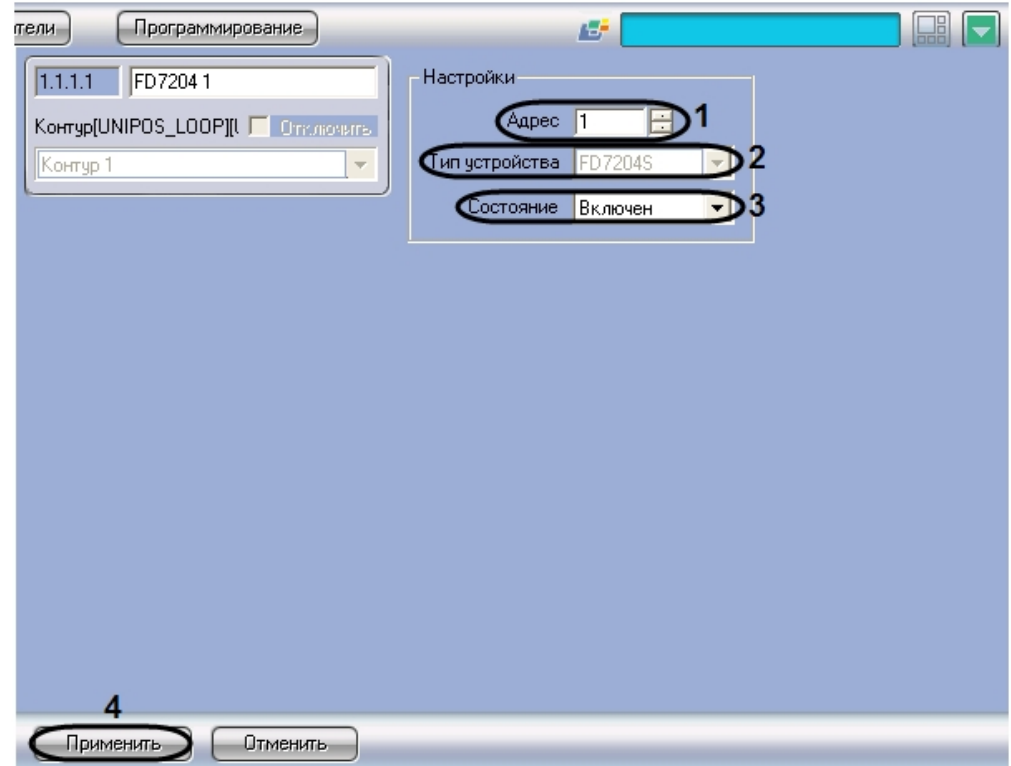

2. В поле **Адрес** ввести с помощью кнопок **вверх-вниз** адрес сирены *FD7204* в CAN-сети *ОПС Unipos* (**1**).

#### **Примечание.**

В поле **Тип устройства** автоматически отображается тип подключенной сирены (**2**).

- 3. Из раскрывающегося списка **Состояние** выбрать состояние (**включен**/**выключен**) сирены *FD7204* (**3**).
- 4. Для сохранения настроек во внутренней базе данных ПК *ACFA Intellect* нажать кнопку **Применить** (**4**).

Задание параметров адресной сирены завершено.

# <span id="page-34-0"></span>4.7 Настройка пожароизвещательных зон Unipos

#### <span id="page-34-1"></span>4.7.1 Порядок настройки пожароизвещательных зон Unipos

Настройка пожароизвещательной зоны производится на панели настройки объекта **Зона**. Данный объект регистрируется на базе объекта **IFS7002** на вкладке **Оборудование** диалогового окна **Настройка системы**.

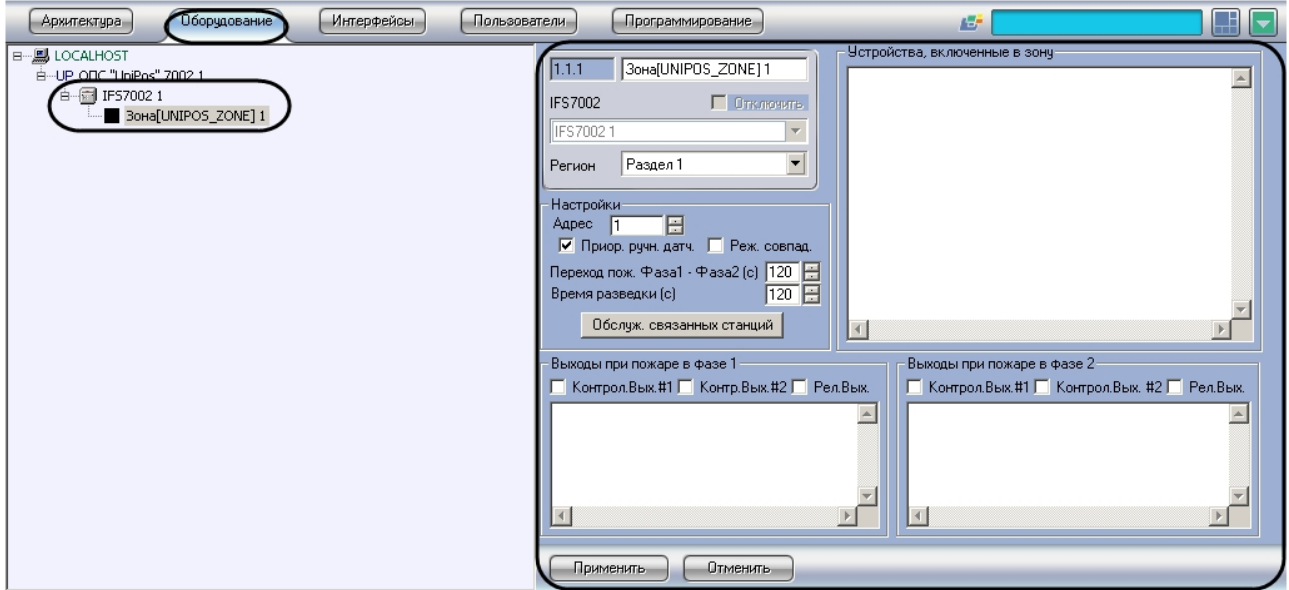

Регистрация и настройка объектов **Зона** производится автоматически в результате чтения конфигурации *ОПС Unipos* (см. раздел [Задание параметров системы ОПС](#page-6-2) Unipos). Существует возможность изменять настройки пожароизвещательных зон на панелях настройки данных объектов, а также регистрировать новые пожароизвещательные зоны.

Настройка пожароизвещательных зон производится в следующем порядке:

- 1. Задать параметры пожароизвещательной зоны
- 2. Настроить обслуживание связанных по CAN-интерфейсу станций
- 3. Включить в пожароизвещательную зону адресные извещатели
- 4. Настроить выходы, задействованные при пожаре первой степени в пожароизвещательной зоне
- 5. Настроить выходы, задействованные при пожаре второй степени в пожароизвещательной зоне
- 6. Повторить шаги 1-5 для всех требуемых пожароизвещательных зон

#### **Внимание!**

Для применения настроек пожароизвещательных зон на станции следует использовать кнопку **Записать конфигурацию** на панели настройки соответствующего объекта IFS7002.

### <span id="page-35-0"></span>4.7.2 Задание параметров пожароизвещательной зоны Unipos

Задание параметров пожароизвещательной зоны производится следующим образом:

1. Перейти на панель настройки объекта **Зона**.

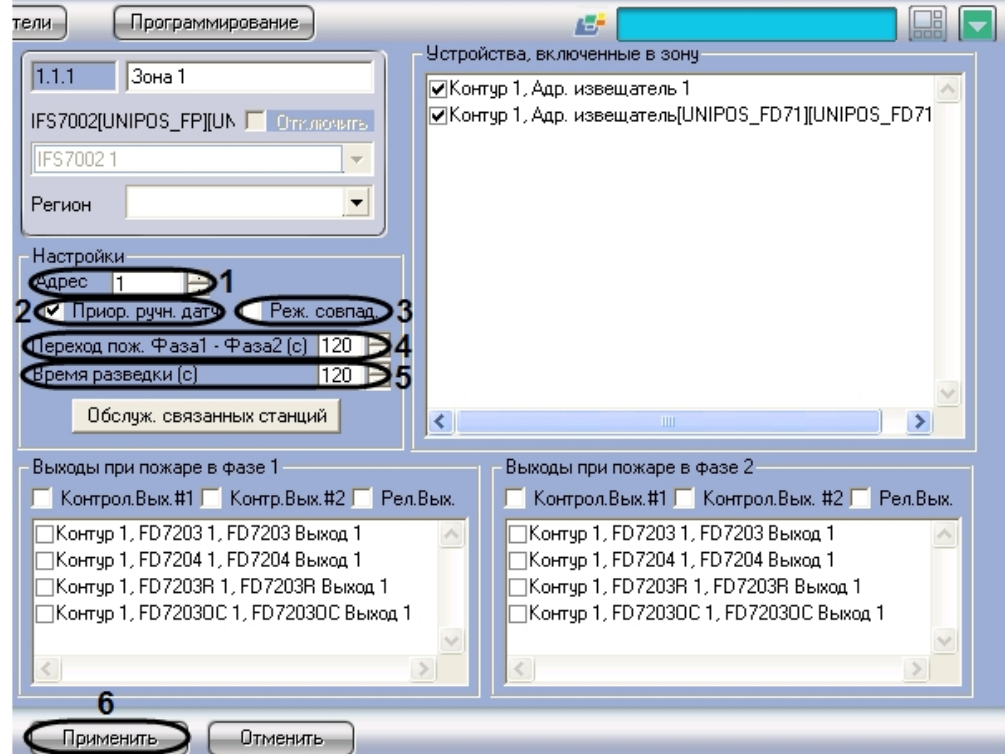

- 2. В поле **Адрес** ввести с помощью кнопок **вверх-вниз** порядковый номер зоны (**1**).
- 3. В случае, если для ручного датчика следует установить более высокий приоритет при срабатывании по сравнению с автоматическим, установить флажок **Приор. ручн. датч.** При срабатывании ручного датчика произойдет активация фазы 2, если флажок **Приор. ручн. датч.** установлен, и фазы 1, если он снят (**3**).
- 4. В случае, если для зоны требуется установить режим **Совпадение**, установить флажок **Реж. совпад.** (**4**).
- 5. В поле **Переход пож. Фаза1 Фаза 2 (с)** установить время перехода станции в секундах из фазы 1 в фазу 2 (**5**).
- 6. В поле **Время разведки (с)** установить время разведки в секундах сигнала **Пожар первой степени** (**6**).
- 7. Для сохранения настроек во внутренней базе данных Сервера *Интеллект* нажать кнопку **Применить** (**7**).

Задание параметров пожароизвещательной зоны завершено.

# <span id="page-36-0"></span>4.7.3 Настройка обслуживания связанных станций Unipos

Существует возможность настраивать взаимодействие пожароизвещательных зон связанных станций при регистрации события **Пожар**.

Настройка обслуживания связанных станций производится следующим образом:

1. Перейти на панель настройки объекта **Зона**.

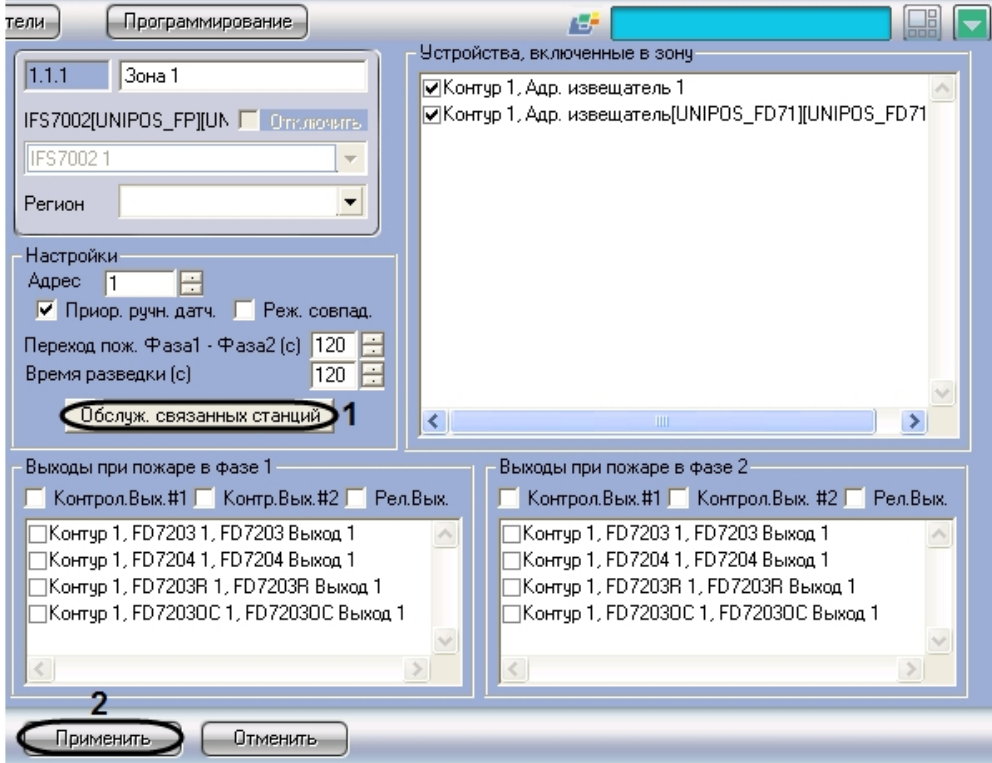

- 2. Нажать кнопку **Обслуж. связанных станций** (**1**).
- 3. В результате выполнения операции откроется диалоговое окно **Обслуживание связанных станций**.

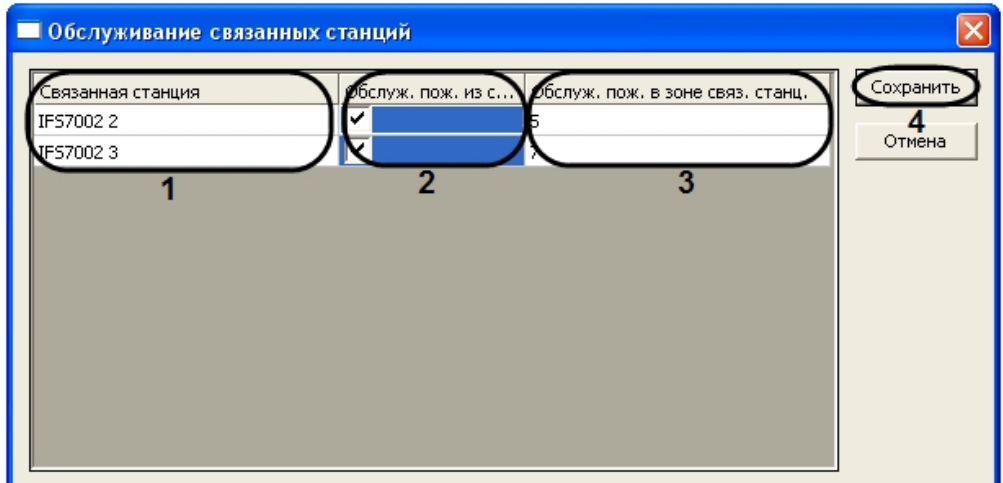

4. В столбце **Связанная станция** отображается список связанных станций (**1**).

#### **Примечание.**

Данный список задается на панели настройки объекта IFS7002 (см. раздел Конфигурирование списка связанных по CAN-интерфейсу станций).

- 5. В случае, если выходы настраиваемой зоны требуется задействовать при пожаре в зонах связанных станций, установить флажки в столбце **Обслуж. пож. из связ. станц.** напротив требуемых связанных станций (**2**).
- 6. В случае, если при пожаре в настраиваемой зоне требуется задействовать выходы зон связанных станций, в столбце **Обслуж. пож. в зоне связ. станц.** ввести номер зоны соответствующей связанной станции (**3**).
- 7. Для сохранения настроек и закрытия диалогового окна **Обслуживание связанных станций** нажать кнопку **Сохранить** (**4**).

#### **Примечание.**

Для закрытия диалогового окна **Обслуживание связанных станций** без сохранения настроек следует нажать кнопку **Отмена**.

- 8. В результате выполнения операции диалоговое окно **Обслуживание связанных станций** будет закрыто.
- 9. Для сохранения настроек во внутренней базе данных Сервера *Интеллект* нажать кнопку **Применить** (**2**).

Настройка обслуживания связанных станций завершена.

### <span id="page-37-0"></span>4.7.4 Включение в пожароизвещательную зону адресных извещателей Unipos

Включение в пожароизвещательную зону адресных извещателей производится следующим образом:

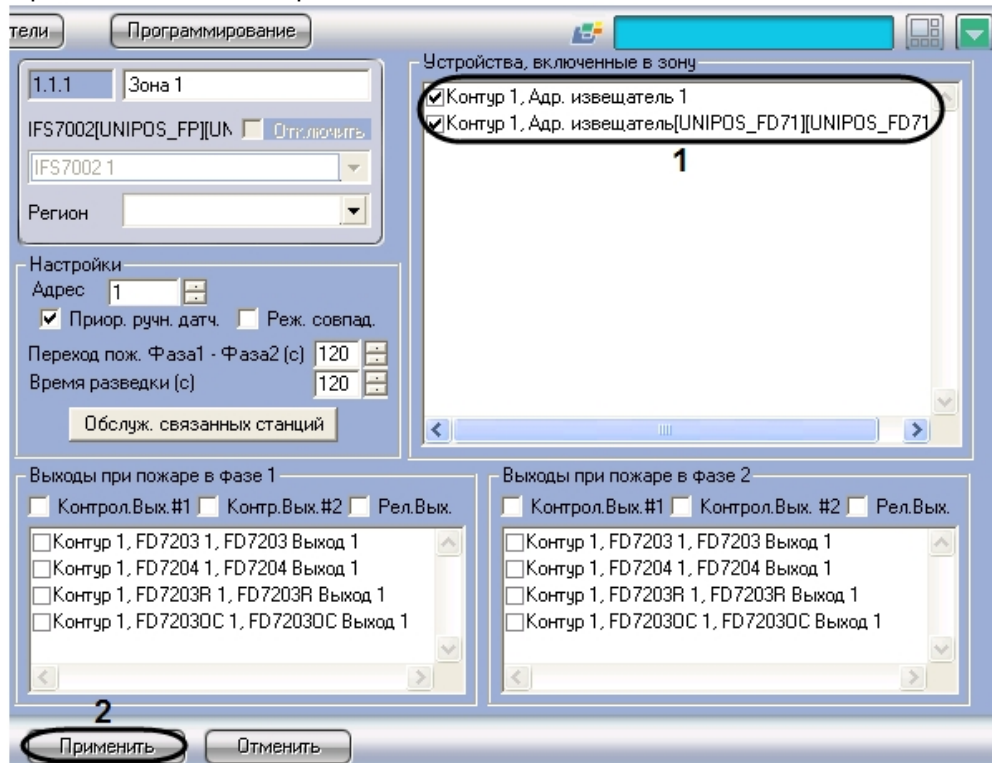

1. Перейти на панель настройки объекта **Зона**.

2. В группе **Устройства, включенные в зону** установить флажки напротив требуемых адресных извещателей (**1**).

#### **Примечание.**

Для каждого адресного извещателя отображено название соответствующего объекта **Адр. извещатель**, а также название родительского объекта **Контур**.

3. Для сохранения настроек во внутренней базе данных Сервера *Интеллект* нажать кнопку **Применить** (**2**).

Включение в пожароизвещательную зону адресных извещателей завершено.

## <span id="page-38-0"></span>4.7.5 Настройка выходов Unipos, задействованных при пожаре первой степени в пожароизвещательной зоне

Настройка выходов, задействованных при пожаре первой степени в пожароизвещательной зоне, производится следующим образом:

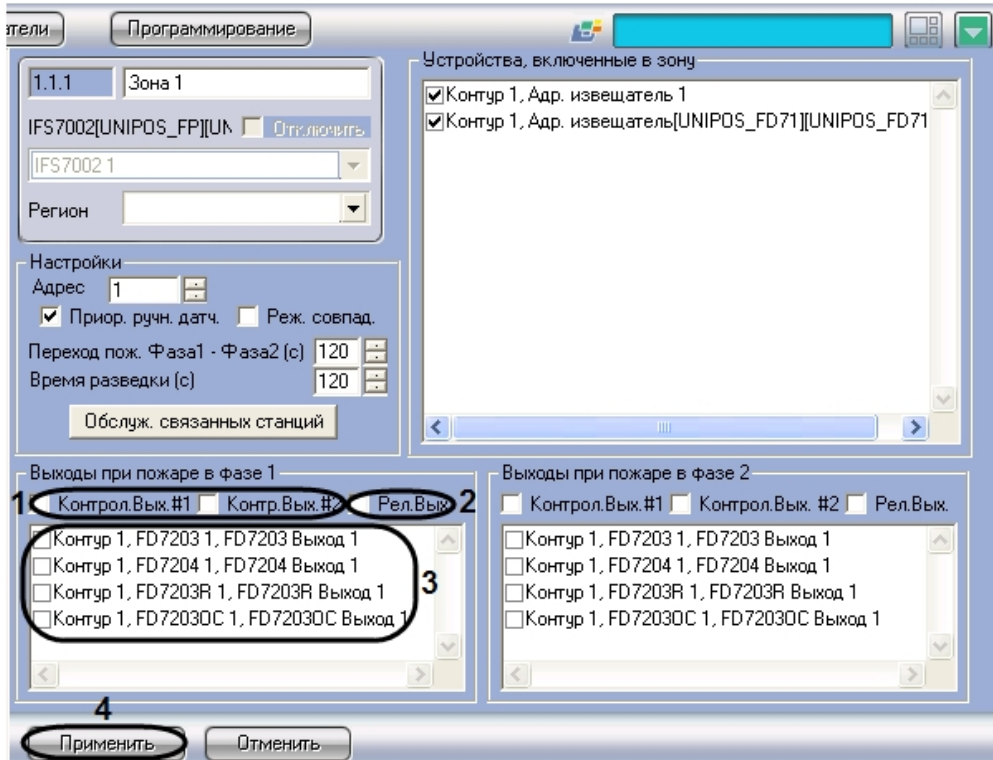

1. Перейти на панель настройки объекта **Зона**.

- 2. В случае, если при пожаре первой степени требуется задействовать исполнительные устройства, подключенные к контрольным выходам станции *IFS7002*, установить флажки напротив требуемых контрольных выходов (**1**).
- 3. В случае, если при пожаре первой степени требуется задействовать исполнительные устройства, подключенные к релейному выходу станции *IFS7002*, установить флажок **Рел.Вых** (**2**).
- 4. В случае, если при пожаре первой степени требуется задействовать исполнительные устройства, подключенные к выходам адресных модулей, установить флажки напротив требуемых выходов (**3**).
- 5. Для сохранения настроек во внутренней базе данных Сервера *Интеллект* нажать кнопку **Применить** (**4**).

Настройка выходов, задействованных при пожаре первой степени в пожароизвещательной зоне, завершена.

# <span id="page-39-0"></span>4.7.6 Настройка выходов Unipos, задействованных при пожаре второй степени в пожароизвещательной зоне

Настройка выходов, задействованных при пожаре второй степени в пожароизвещательной зоне, производится следующим образом:

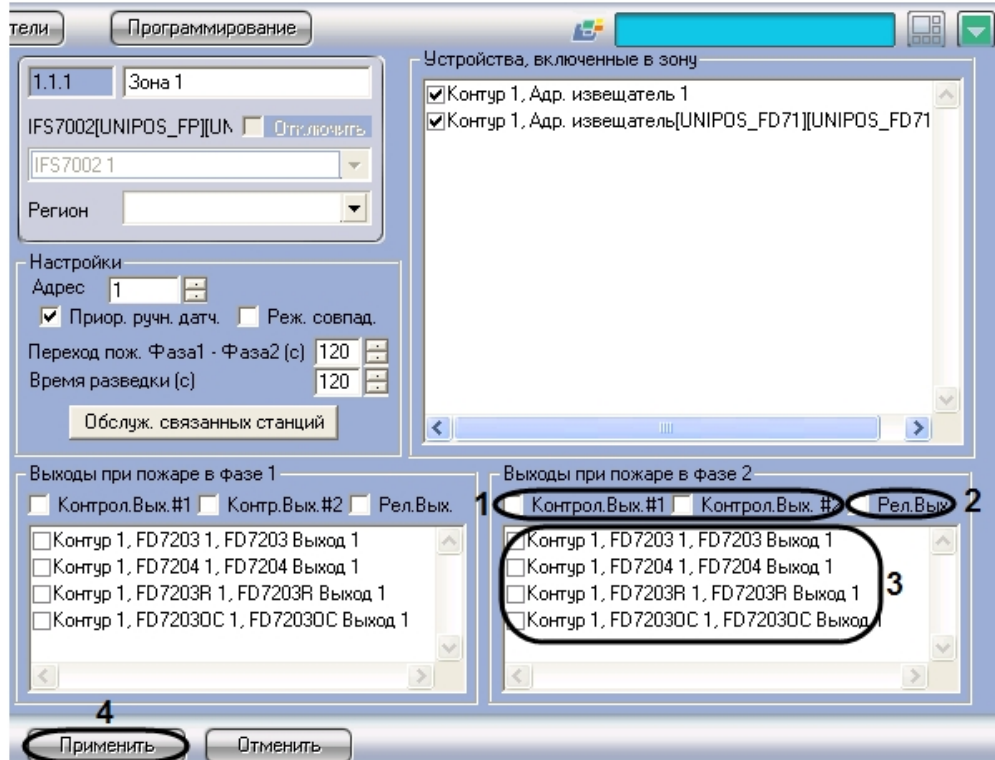

1. Перейти на панель настройки объекта **Зона**.

- 2. В случае, если при пожаре второй степени требуется задействовать исполнительные устройства, подключенные к контрольным выходам станции *IFS7002*, установить флажки напротив требуемых контрольных выходов (**1**).
- 3. В случае, если при пожаре второй степени требуется задействовать исполнительные устройства, подключенные к релейному выходу станции *IFS7002*, установить флажок **Рел.Вых** (**2**).
- 4. В случае, если при пожаре второй степени требуется задействовать исполнительные устройства, подключенные к выходам адресных модулей, установить флажки напротив требуемых выходов (**3**).
- 5. Для сохранения настроек во внутренней базе данных Сервера *Интеллект* нажать кнопку **Применить** (**4**).

Настройка выходов, задействованных при пожаре второй степени в пожароизвещательной зоне, завершена.

# <span id="page-41-0"></span>5 Работа с модулем интеграции Unipos

# <span id="page-41-1"></span>5.1 Общие сведения о работе с модулем Unipos

Для работы с модулем интеграции *Unipos* используются следующие интерфейсные объекты:

- **Карта**;
- **Протокол событий**.

Пример работы с модулем интеграции *Unipos* в интерфейсном окне **Карта** приведен на рисунке.

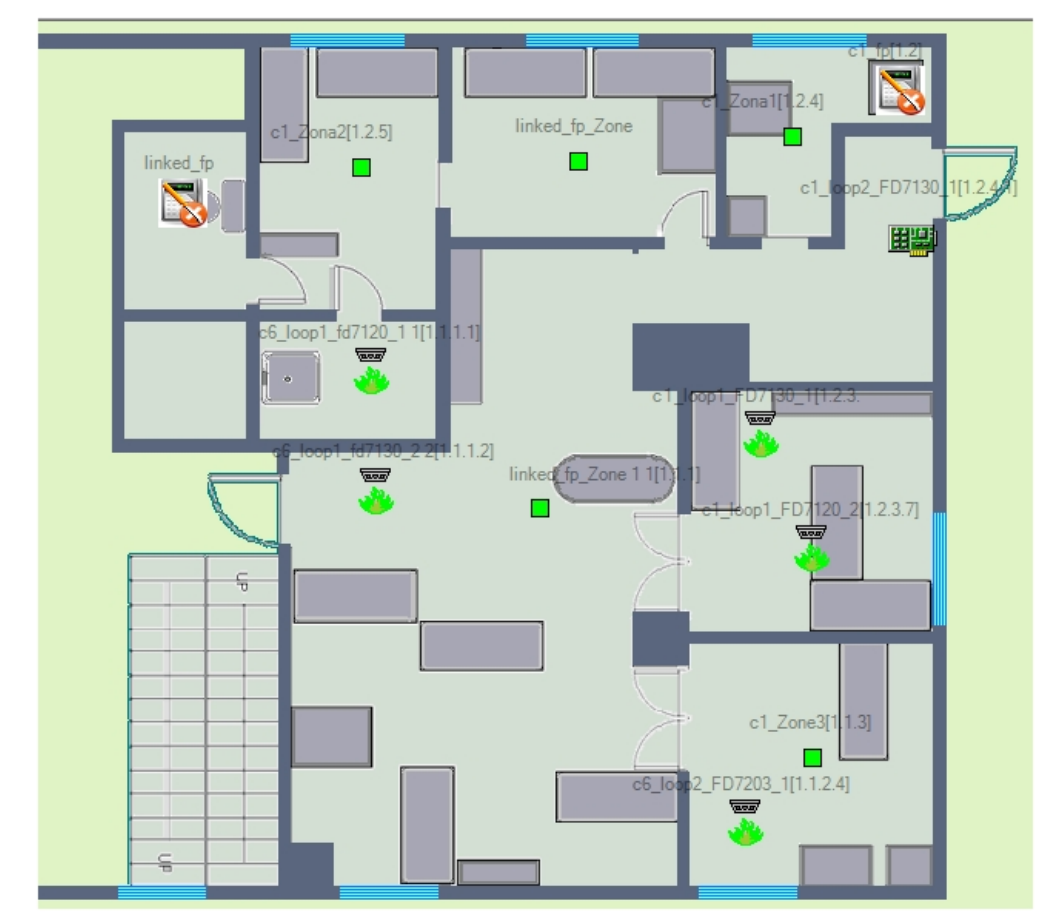

Пример работы с модулем интеграции *Unipos* в интерфейсном окне **Протокол событий** приведен на рисунке.

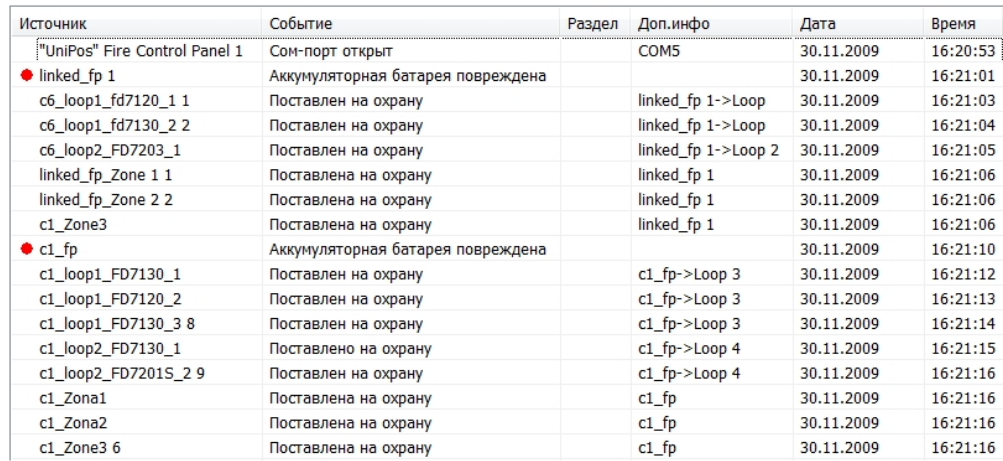

Сведения по настройке интерфейсных объектов **Карта** и **Протокол событий** приведены в документе [Программный комплекс Интеллект](https://docs.itvgroup.ru/confluence/pages/viewpage.action?pageId=136938089): Руководство Администратора.

[Работа с данными интерфейсными объектами подробно описана в документе](https://docs.itvgroup.ru/confluence/pages/viewpage.action?pageId=136937896) Программный комплекс Интеллект: Руководство Оператора.

# <span id="page-42-0"></span>5.2 Управление системой ОПС Unipos в интерфейсном окне Карта

Для управления системой *ОПС Unipos* в интерфейсном окне **Карта** можно использовать функциональные меню следующих объектов:

#### 1. **IFS7002**;

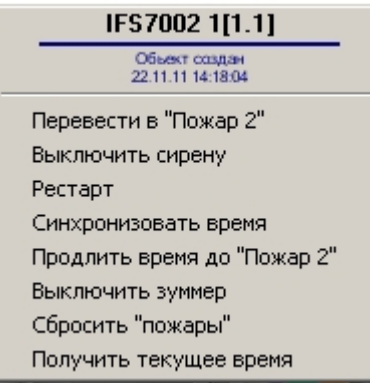

2. **Зона**;

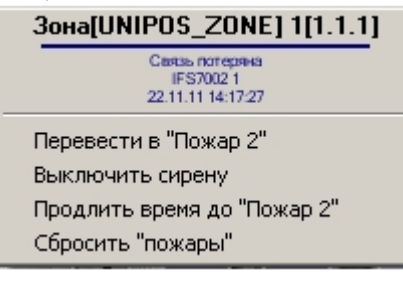

#### 3. **Адр. извещатель**.

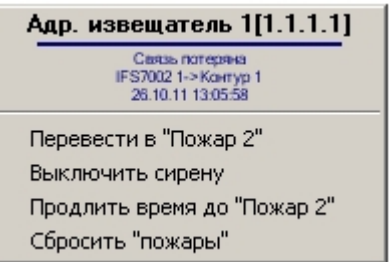

Описание команд управления *ОПС Unipos* приведено в таблице.

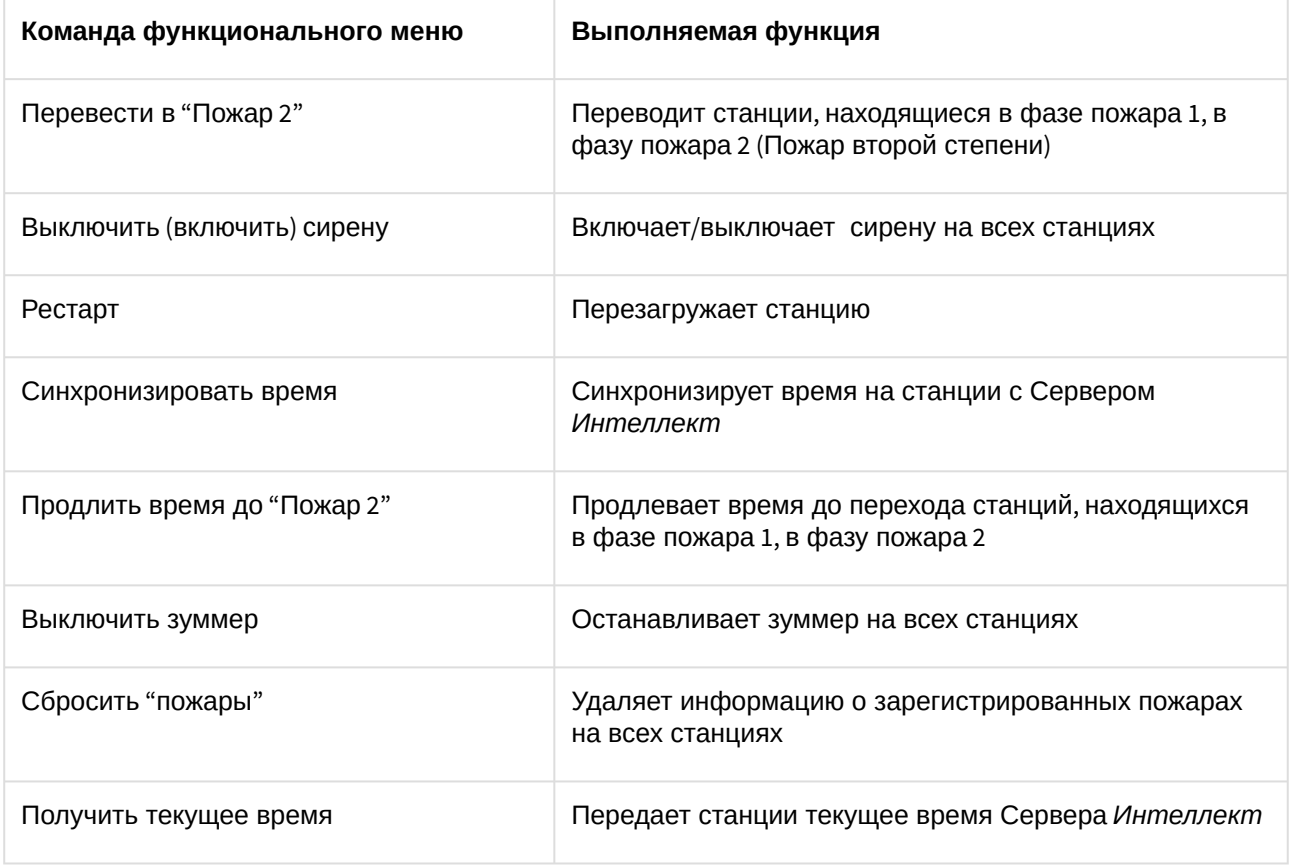

#### **Примечание.**

Команды **Перевести в "Пожар 2"**, **Выключить сирену**, **Продлить время до "Пожар 2"**, **Сбросить "пожары"** для станций выполняются из функционального меню любой связанной с ними станции.